**Gebruikershandleiding** 

# InCD **CD-RW PACKET WRITING**

**Ahead Software AG** 

# Inhoudsopgave

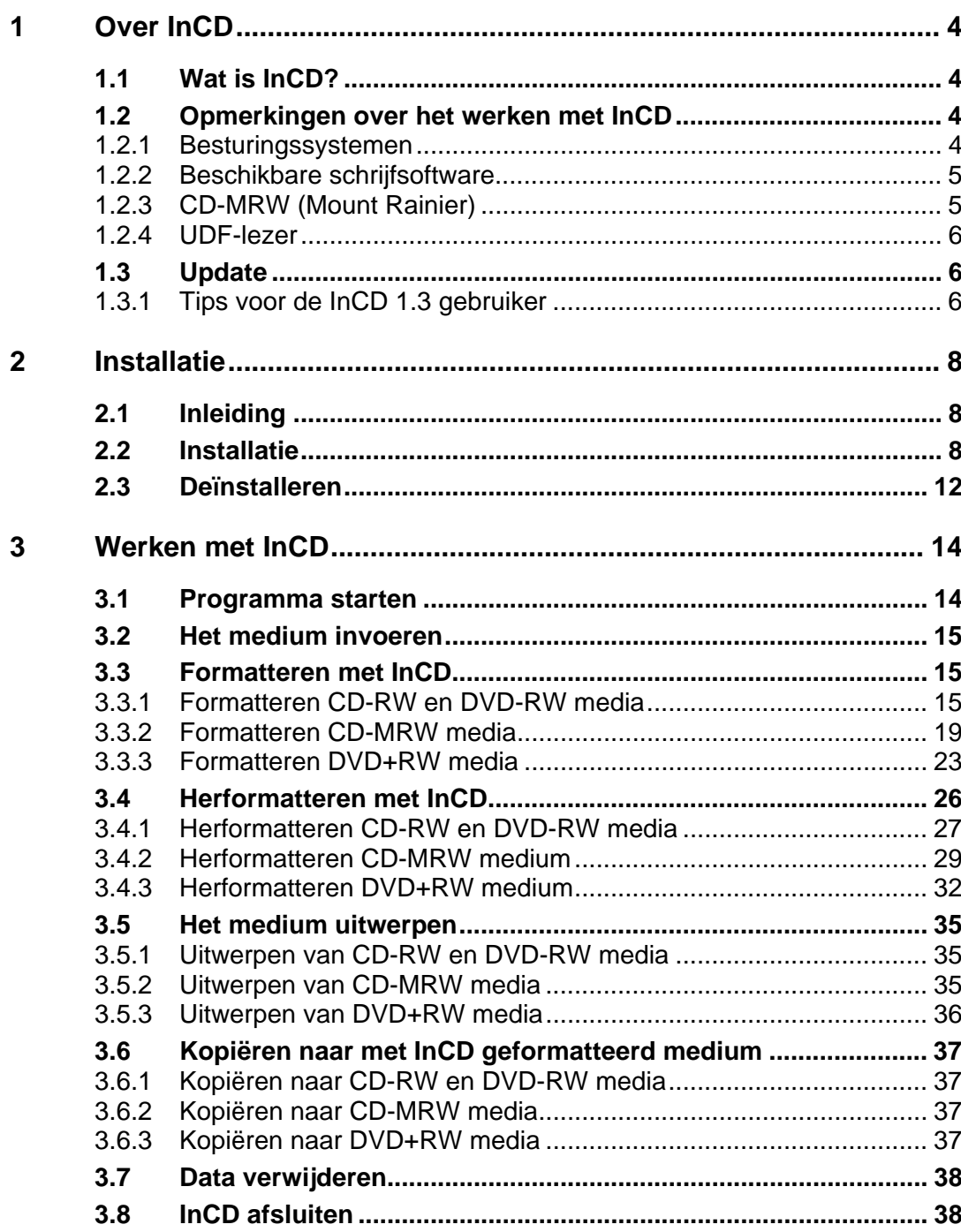

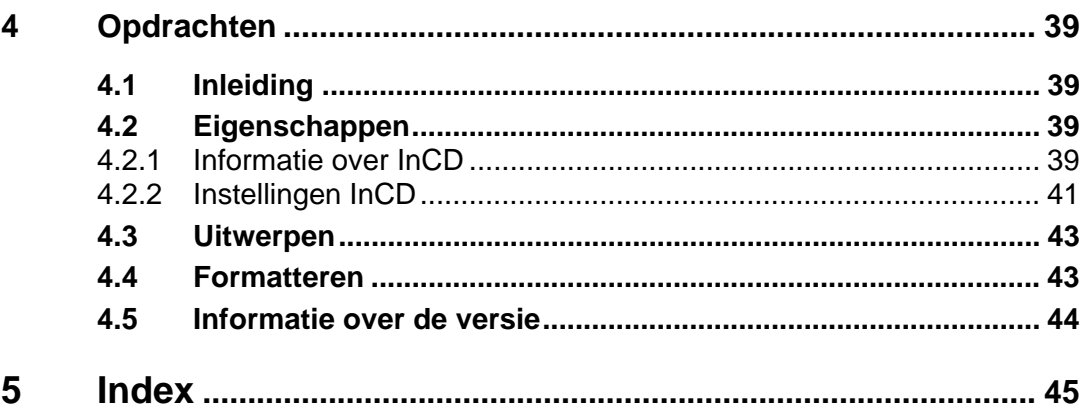

# <span id="page-3-0"></span>**1 Over InCD**

## <span id="page-3-1"></span>**1.1 Wat is InCD?**

**InCD** is een programma dat herschrijfbare media (CD-RW, DVD+RW, DVD-RW) zo formatteert dat ze als vaste schijf of als diskette kunnen worden gebruikt, d.w.z. dat gegevensbestanden vanuit elk programma op die media kunnen worden opgeslagen.

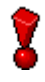

**InCD** werkt alleen met herschrijfbare media (CD-RW, DVD+RW, DVD-RW). Dus CD's en DVD's die slechts eenmaal kunnen worden beschreven (CD-R, DVD-R of DVD+R) kunnen niet met **InCD** worden beschreven.

## <span id="page-3-2"></span>**1.2 Opmerkingen over het werken met InCD**

## **1.2.1 Besturingssystemen**

<span id="page-3-3"></span>Aan de volgende voorwaarden moet worden voldaan voordat **InCD** kan worden gebruikt:

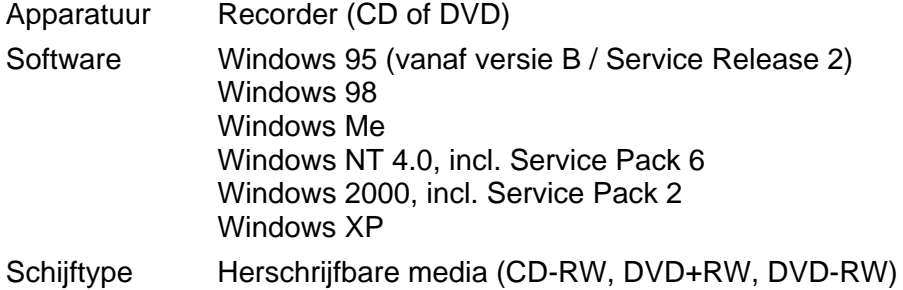

Windows 95/98/Me gebruikers moeten er rekening mee houden dat **InCD** niet compatibel is met de 'Adaptec CD-Burning Plug-in' die onderdeel is van Windows Media Player 7.x. Deïnstalleer de plugin eerst met de optie 'TOEVOEGEN/VERWIJDEREN SOFTWARE' van het CONFIGURATIE-**SCHERM** 

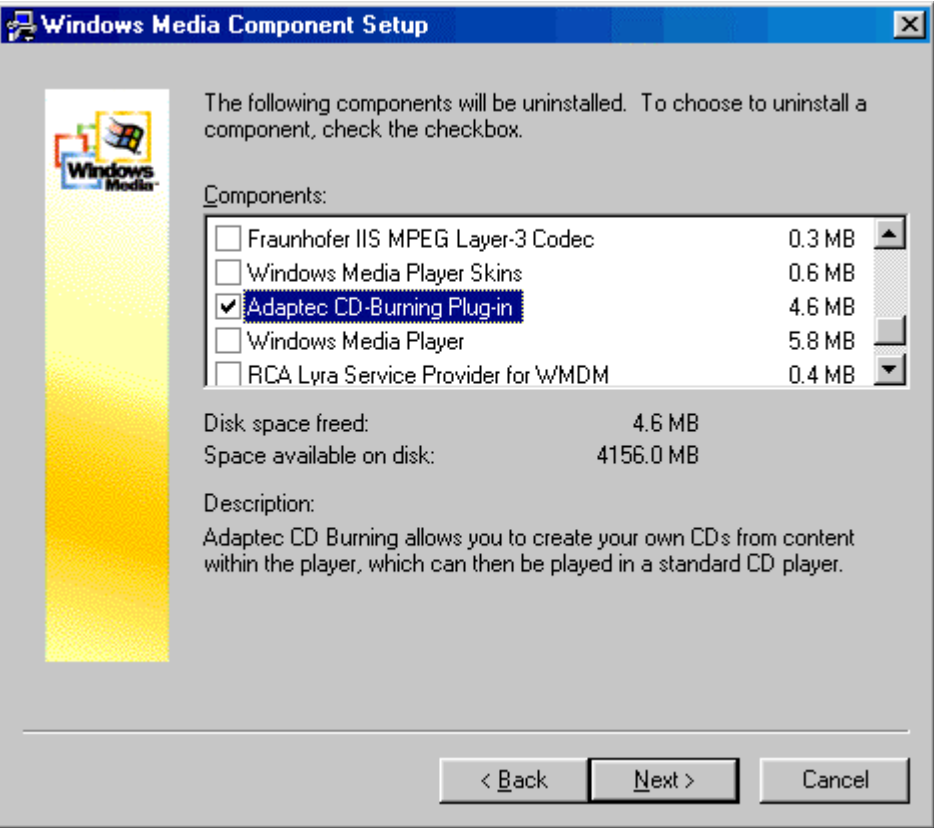

## **1.2.2 Beschikbare schrijfsoftware**

<span id="page-4-0"></span>**InCD** is niet compatibel met andere pakketten schrijfsoftware, daarom moet elke andere aanwezige toepassing van dit type worden verwijderd voordat **InCD** kan worden geïnstalleerd. Voorafgaand aan de installatie controleert **InCD** of er ook andere toepassingen zijn geïnstalleerd en wordt het instelproces afgebroken als er een ander pakket schrijfsoftware wordt aangetroffen. Als dit gebeurt, verschijnt er een venster om u hierop te wijzen.

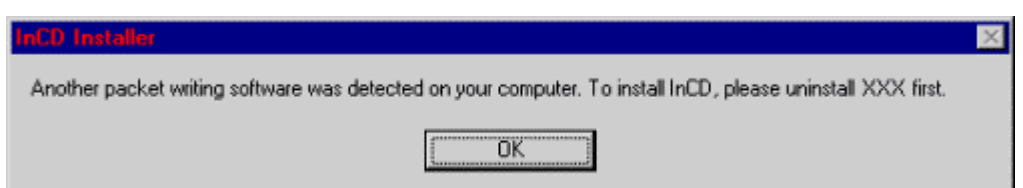

## **1.2.3 CD-MRW (Mount Rainier)**

<span id="page-4-1"></span>U kunt media alleen in het Mount Rainier-format formatteren wanneer u recorders gebruikt die die indeling ondersteunen.

Om media in het zogenaamde CD-MRW (Mount Rainier) indeling te formatteren, moet eerst het overeenkomstige keuzevakje worden geselecteerd bij het formatteren met **InCD**. Dat maakt van een CD-RW medium een CD-MRW medium. Stations zonder CD-MRW ondersteuning kunnen deze media alleen gebruiken met behulp van een 'remapper' (zie ook de volgende sectie '[Remappers'](#page-5-3)). Het keuzevakje bevindt zich op de kaart 'InCD-pagina:

Instellingen' en is alleen zichtbaar als de recorder deze functie ondersteunt. Het wordt in detail beschreven in de sectie '[CD-MRW](#page-42-2)'[.](#page-42-2)

□ Schijf naar CD-MRW formatteren

U kunt ook meer te weten komen over Mount Rainier op [http://www.mt](http://www.mt-rainier.org/)[rainier.org.](http://www.mt-rainier.org/)

#### **1.2.3.1 Remappers**

<span id="page-5-3"></span>Om CD's geschreven met Mt. Rainier-stations te kunnen lezen op stations die deze indeling (CD-MRW) niet ondersteunen is een zogenaamde 'remapper' nodig. Deze wordt tijdens de installatie van **InCD** automatisch geïnstalleerd. De 'remapper' moet later waar nodig op andere pc's worden geïnstalleerd. Afhankelijk van het gebruikte besturingssysteem moet daarnaast **InCD** worden geïnstalleerd.

Details staan in de volgende tabel:

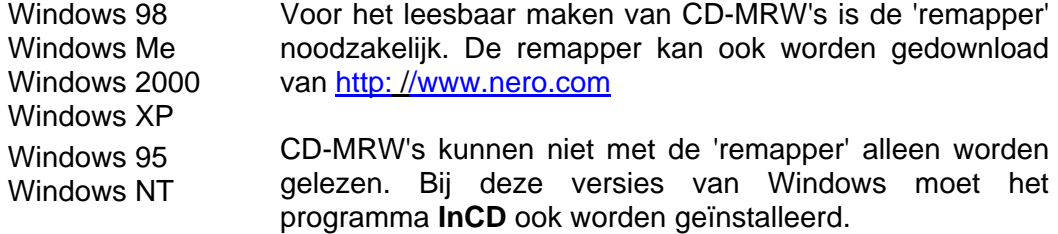

#### **1.2.4 UDF-lezer**

<span id="page-5-0"></span>Voor het lezen van een schijf die met **InCD** is geformatteerd op een pc waarop het programma niet is geïnstalleerd is een UDF-lezer vereist. Dit stuurprogramma kan gratis worden gedownload van de website van Ahead Software AG, [www.nero.com.](http://www.nero.com/)

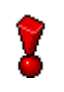

**InCD** moet op een systeem worden geïnstalleerd om een medium voor DVD-RW of DVD+RW (indien niet gesloten) te lezen.

De huidige versie van de UDF-lezer wordt niet ondersteund door Windows NT4. **InCD** moet in plaats daarvan worden geïnstalleerd.

## <span id="page-5-1"></span>**1.3 Update**

**InCD** kan alleen worden opgewaardeerd tot de huidige versie indien een geregistreerde versie van **InCD** 1.6x (of later) of **Nero** is geïnstalleerd.

#### **1.3.1 Tips voor de InCD 1.3 gebruiker**

<span id="page-5-2"></span>**InCD** ondersteunt de door **InCD** 1.3 gebruikte indeling niet. Met andere woorden, CD-RW's die zijn geformatteerd met **InCD** 1.3 kunnen niet worden gebruikt met **InCD** 2.x (of een latere versie).

- 1. Kopieer alle gegevens die u heeft opgeslagen met behulp van **InCD** 1.3 naar een vaste schijf.
- 2. Deïnstalleer **InCD** 1.3.
- 3. Installeer **InCD** 2.x of een latere versie. (zie hoofdstuk 2, '[Installatie'](#page-7-2)).

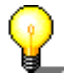

Wij raden u aan de volgende procedure te doorlopen als u een schijf hebt die met **InCD** 1.3 is geformatteerd en die u later zou willen herformatteren met **InCD** 2.x (of een daaropvolgende versie).

- Wis met **Nero** de CD-RW volledig. De inhoud van de CD-RW kan zonder problemen snel en volledig worden verwijderd. (Selecteer hiertoe de opdracht **RW wissen** in het menu **Recorder** en activeer de optie 'Volledig wissen herschrijfbare media'.
- Formatteer vervolgens de CD-RW met **InCD** 2.x. (of een latere versie). Zie het hoofdstuk '[Formatteren met InCD'.](#page-14-1)

# <span id="page-7-0"></span>**2 Installatie**

## <span id="page-7-1"></span>**2.1 Inleiding**

**InCD** wordt geïnstalleerd met behulp van een multi-installatieprogramma. Dit betekent dat de installatie wordt gestart door in het betreffende **InCD**-vak in het startvenster te klikken.

Het databestand 'Setup.exe' dat nodig is voor de installatie van **InCD** kan worden gevonden in de directory CD\InCD\ .

## **2.2 Installatie**

<span id="page-7-2"></span>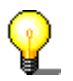

Om te kunnen starten met de installatie in Windows NT 4.0 / Windows 2000 / Windows XP dient u over beheerdersrechten te beschikken.

- 1. Sluit alle Windows-programma's die momenteel niet nodig zijn en schakel mogelijk actieve virusscanners uit.
- 2. Voer de CD met **InCD** in in het DVD/CD-RW-station.
- 3. Klik op het **InCD**-vak in het startvenster.

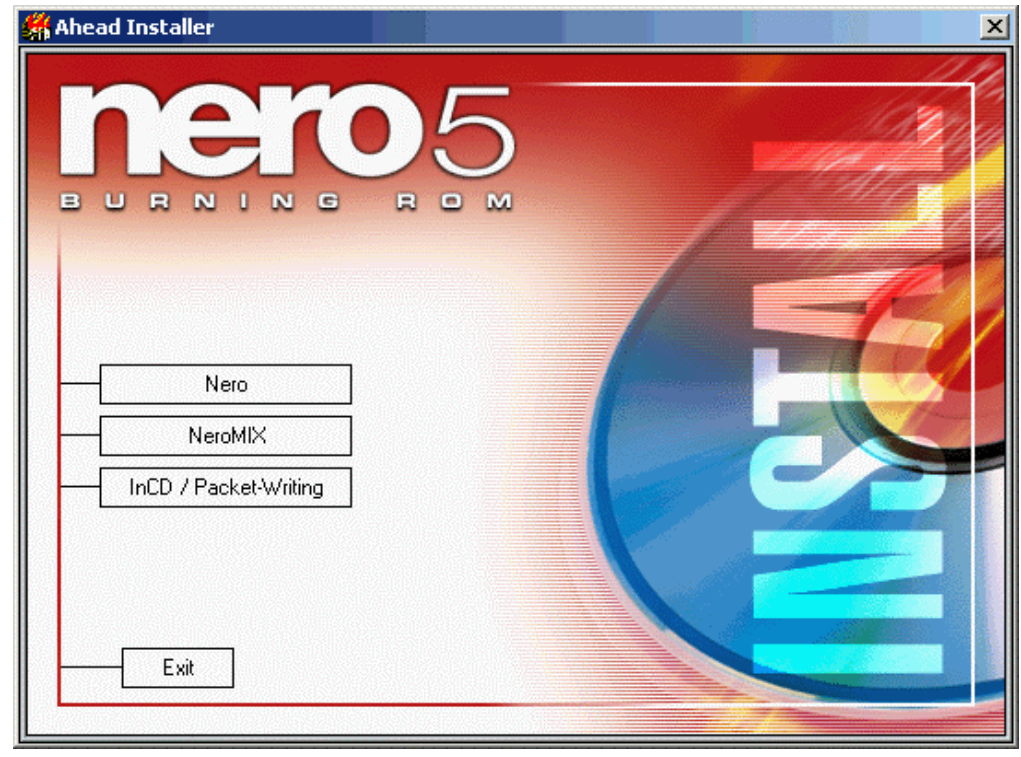

4. Klik op **Volgende** om de software te installeren.

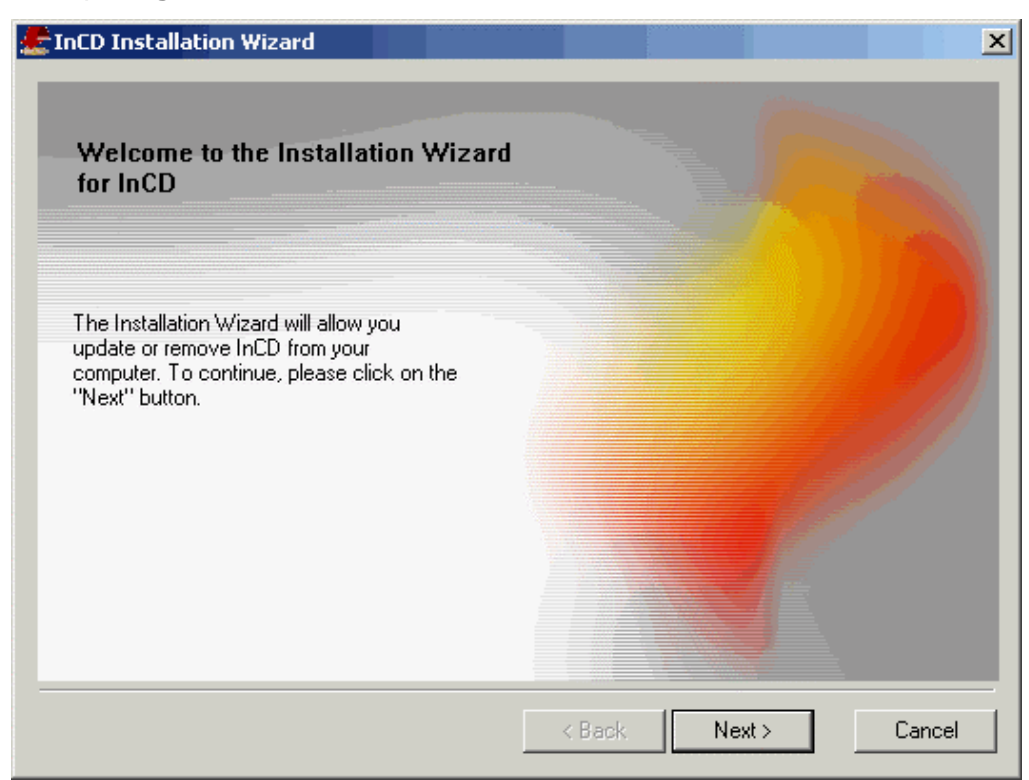

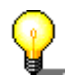

Als **InCD** een al eerder geïnstalleerde versie herkent, wordt de optie 'Update' geactiveerd. Klik op **Volgende** voor een update.

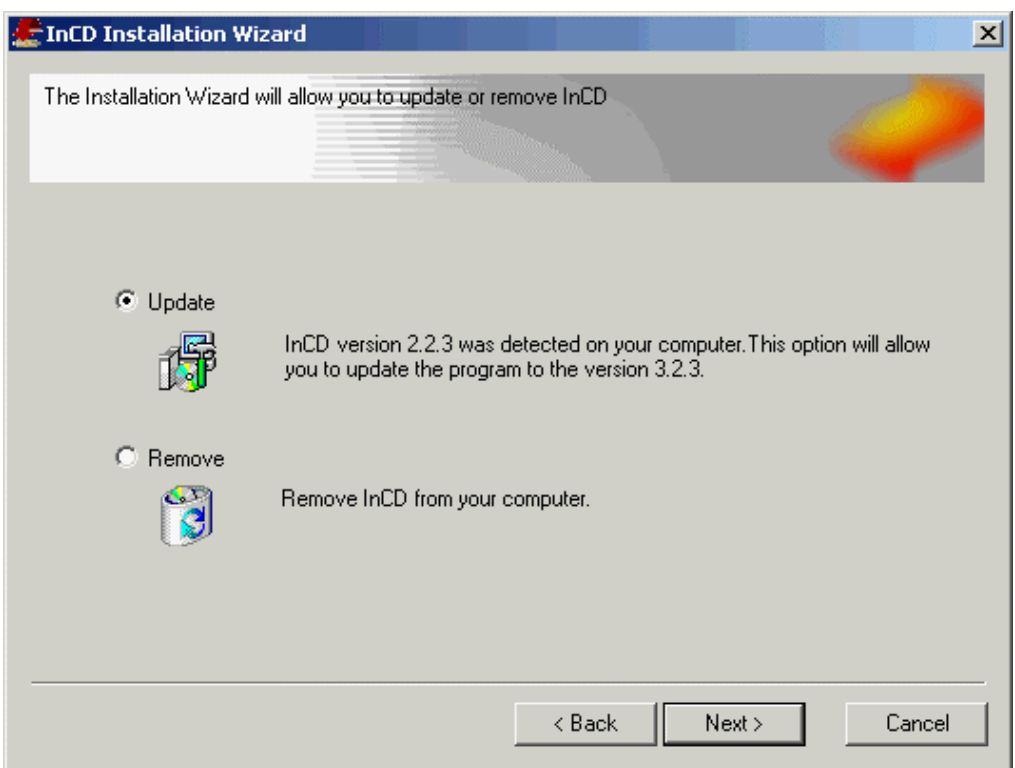

5. Lees de bepalingen in de licentie zorgvuldig en activeer de optie 'Ik ga akkoord met de voorwaarden in de licentieovereenkomst' als u met deze bepalingen akkoord gaat; klik dan op **Volgende**.

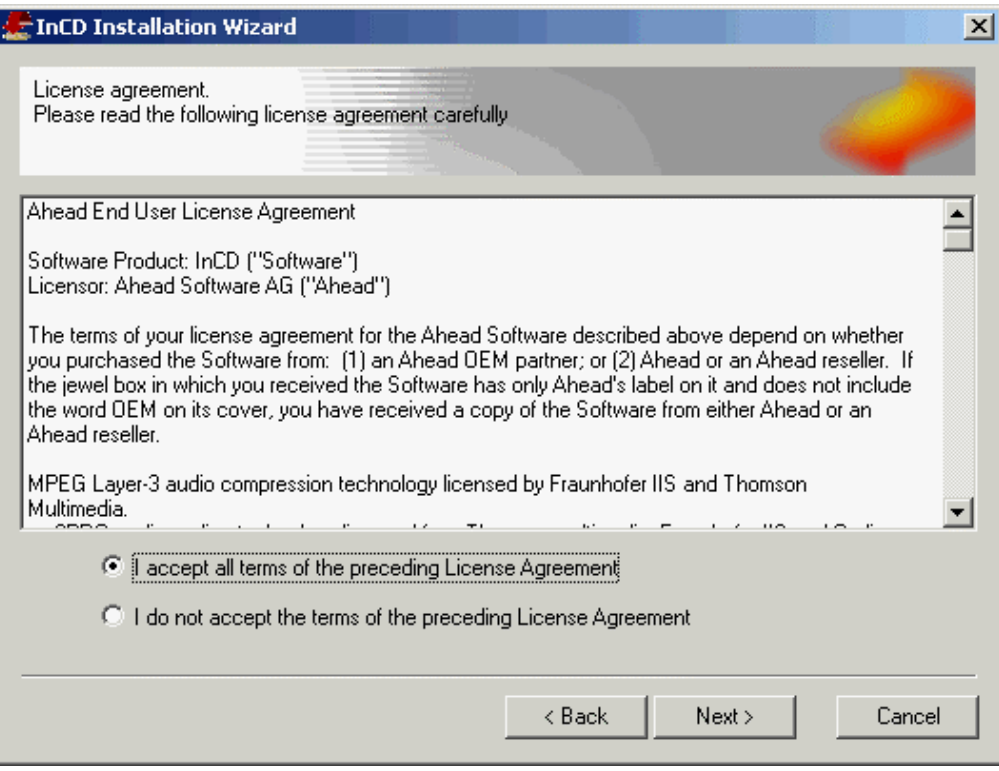

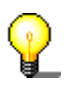

U kunt **InCD** niet installeren als u de voorwaarden van de licentie niet accepteert..

6. Voer uw eigen naam in het veld 'Gebruikersnaam' in, en (wanneer **InCD** op een bedrijfscomputer wordt geïnstalleerd) voer de naam van het bedrijf in het veld 'Bedrijfsnaam' in. Omdat 'Bedrijfsnaam' een verplicht invoervak is (in dit veld moet iets staan), raden wij privé-gebruikers aan hun eigen naam hier nogmaals in te vullen.

De vooraf ingestelde installatie-directory is 'C:\Program Files\Ahead\InCD'. U kunt deze directory wijzigen door op **Wijzigen** te klikken en de gewenste directory aan te geven. Klik op **Volgende** als alle gegevens correct zijn.

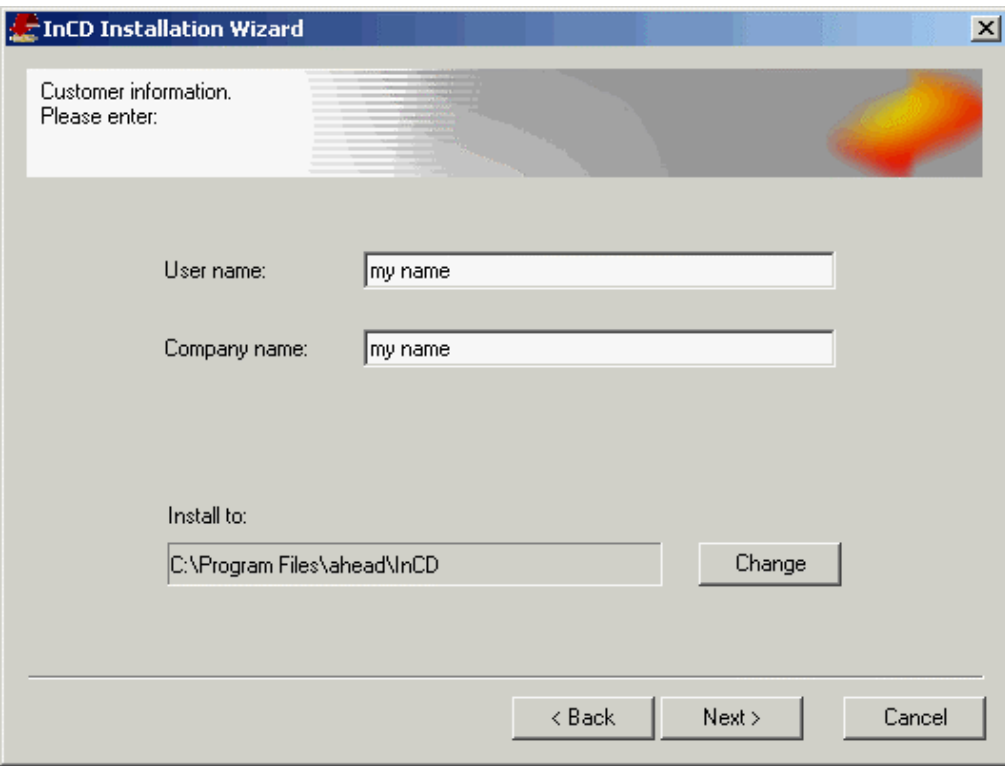

- 7. De computer moet opnieuw worden gestart voordat **InCD** kan worden gebruikt.
	- U kunt de computer opnieuw opstarten door op **Reboot** te klikken.
	- Klik op **Voltooien** om het installatieproces af te maken. Houd er rekening mee dat u **InCD** alleen kunt gebruiken nadat u opnieuw hebt opgestart.

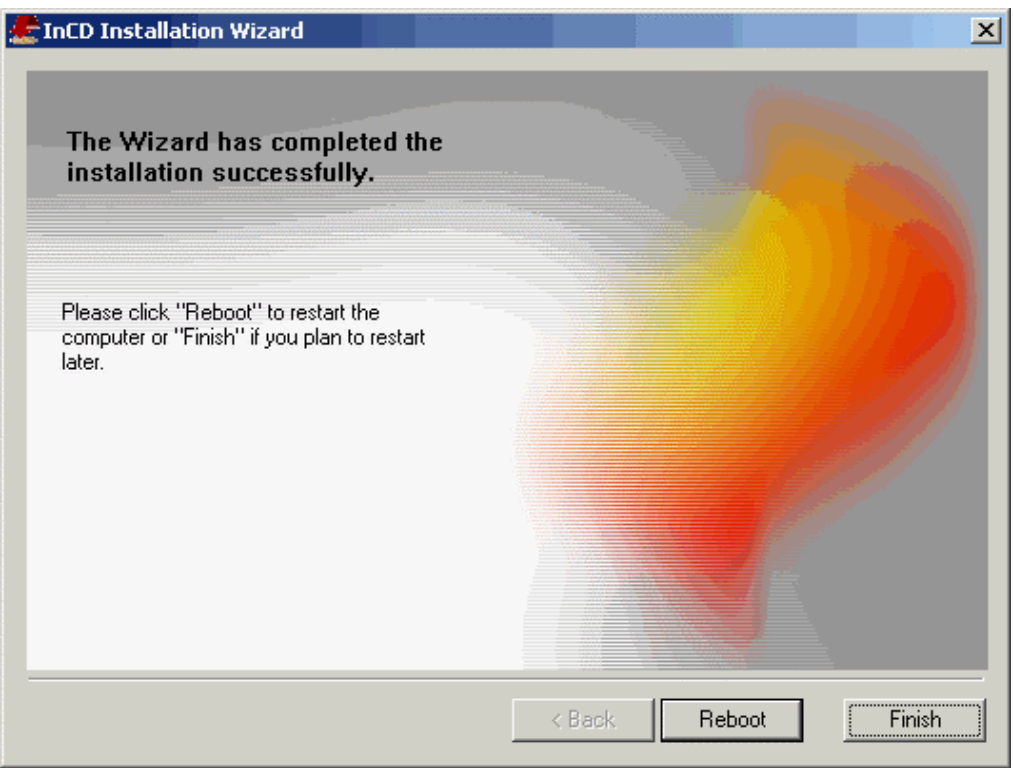

## <span id="page-11-0"></span>**2.3 Deïnstalleren**

Afhankelijk van het gebruikte besturingssysteem is het verwijderscherm verschillend .

- 1. Selecteer START -> INSTELLINGEN -> CONFIGURATIESCHERM -> **SOFTWARE**
- 2. Ga op de volgende manier te werk wanneer Windows 95/98/Me wordt gebruikt:
	- Markeer **InCD (ahead software)** en klik op **Toevoegen/Verwijderen**. **InCD** wordt onmiddellijk gedeïnstalleerd.

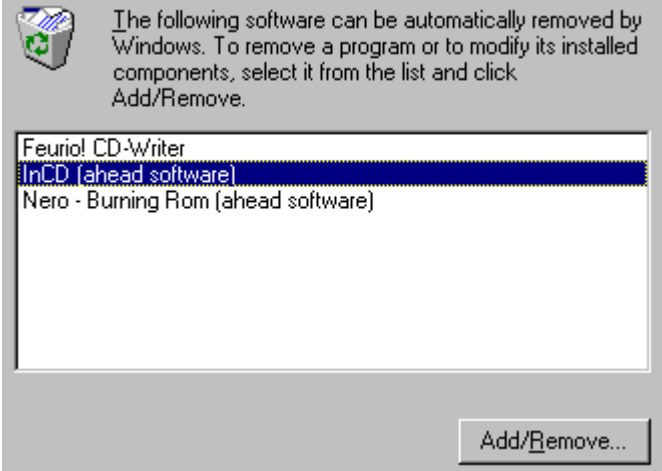

Ga op de volgende manier te werk met Windows NT, Windows 2000 of Windows XP:

Markeer **InCD (ahead software)** en klik op **Verwijderen**. **InCD** wordt nu automatisch zonder nadere berichten verwijderd. Op deze wijze worden alle stuurprogramma's na opnieuw starten van uw pc verwijderd.

Het deïnstallatiescherm van Windows 2000 ziet er als volgt uit:

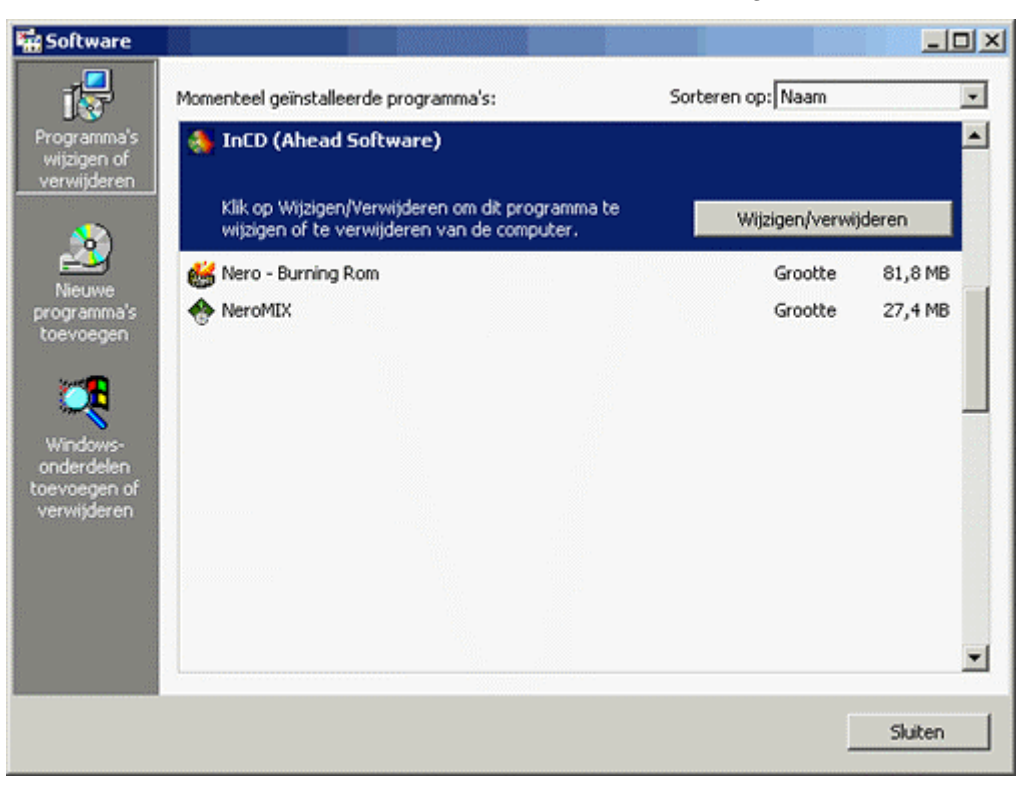

#### Het deïnstallatiescherm van Windows XP ziet er als volgt uit:

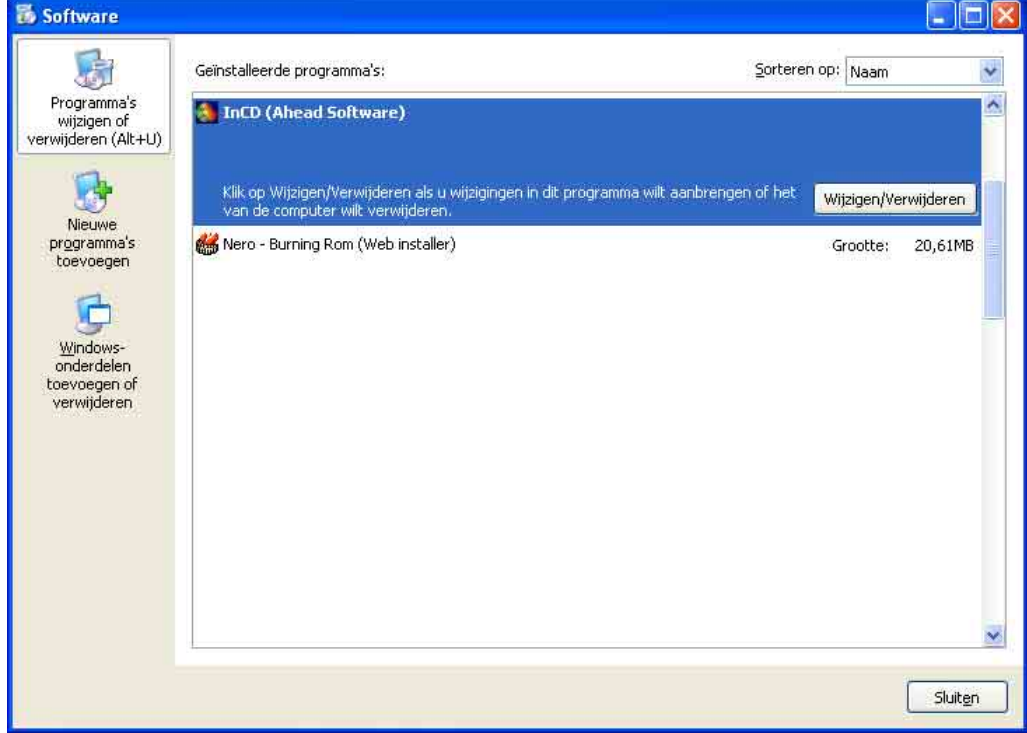

3. Sluit de vensters 'Software-eigenschappen (of software)' en 'Configuratiescherm'.

# <span id="page-13-0"></span>**3 Werken met InCD**

## <span id="page-13-1"></span>**3.1 Programma starten**

Na een herstart van de computer wordt **InCD** automatisch gestart. Dit wordt aangegeven door het weergeven van een splash screen en een symbool op de taakbalk. In de sectie '[Opties'](#page-41-0) vindt u hoe u desgewenst het splash screen kunt uitschakelen.

Het **InCD**-pictogram vindt u in de taakbalk rechtsonder in het scherm. Het **InCD**pictogram verschaft informatie over de CD in het schijfstation of over het schijfstation zelf.

- Er bevindt zich geen medium of geen UDF-geformatteerd medium in het DVD/CD-RW-station.
- Er is een UDF-geformatteerd medium gemount in het DVD/CD-RWstation.
- Er werd geen DVD/CD-RW-station aangetroffen dat wordt ondersteund Ψ door **InCD**.

Als tijdens het opstartproces een UDF-geformatteerde schijf wordt aangetroffen in het station, verschijnt er een **InCD**-venster met het bericht dat **InCD** de schijf in het station heeft gemount.

Dit bericht wordt alleen weergegeven als de functie 'Mount-berichten' niet is uitgeschakeld. In de sectie 'Opties' wordt uitgelegd hoe u mount-berichten kunt uitschakelen.

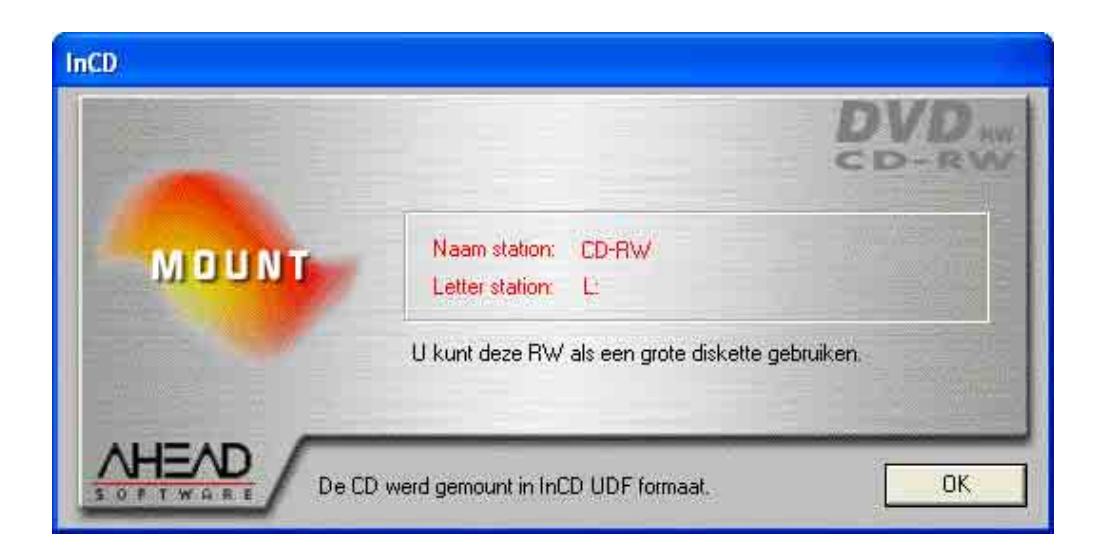

## <span id="page-14-0"></span>**3.2 Het medium invoeren**

- 1. Druk op de knop op uw recorder. De lade gaat open.
- 2. Voer het medium in in het schijfstation.
- 3. Druk weer op de knop van de recorder om de lade te sluiten.

## <span id="page-14-1"></span>**3.3 Formatteren met InCD**

**InCD** behandelt CD-RW, CD-MRW, DVD-RW en DVD+RW media op verschillende wijze. Zie de tabel hieronder voor details en lees de van toepassing zijnde secties

- CD-RW Met media met hoge snelheid (brandsnelheid 4 tot 10x) duurt het formatteren en herformatteren ong. 20 minuten en met media met lage snelheid (1 tot 4x) ong. 40 minuten. Zie onder 'Formatteren CD-RW en DVD-RW media '.
- CD-MRW Na 1 of 2 minuten formatteren kan al op het medium worden geschreven, het is met andere woorden mogelijk gegevens op het medium op te slaan terwijl het 'op de achtergrond' wordt geformatteerd. Zie onder 'Formatteren CD-MRW media'.
- DVD-RW Formatteren en herformatteren duurt ong. 120 minuten. Zie onder 'Formatteren CD-RW en DVD-RW media '.
- DVD+RW Na 1 of 2 minuten formatteren kan al op het medium worden geschreven, het is met andere woorden mogelijk gegevens op het medium op te slaan terwijl het 'op de achtergrond' wordt geformatteerd. Zie onder 'Formatteren DVD+RW media'.

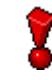

Let op dat er geen medium met hoge snelheid (4 tot 10x) kan worden gebruikt in een RW-recorder met lage snelheid (1 tot 4x).

## **3.3.1 Formatteren CD-RW en DVD-RW media**

<span id="page-14-2"></span>Voordat een CD-RW of DVD-RW medium voor de eerste keer kan worden gebruikt, moet het als een harde schijf worden geformatteerd. U kunt het medium een naam geven; deze naam kan hoogstens 11 karakters bevatten.

Als u ook **Nero** hebt geïnstalleerd en er zich een ongeformatteerd medium in de recorder bevindt wanneer de computer wordt opgestart, verschijnt er een venster waarin u voor de keus wordt gesteld dit programma te starten.

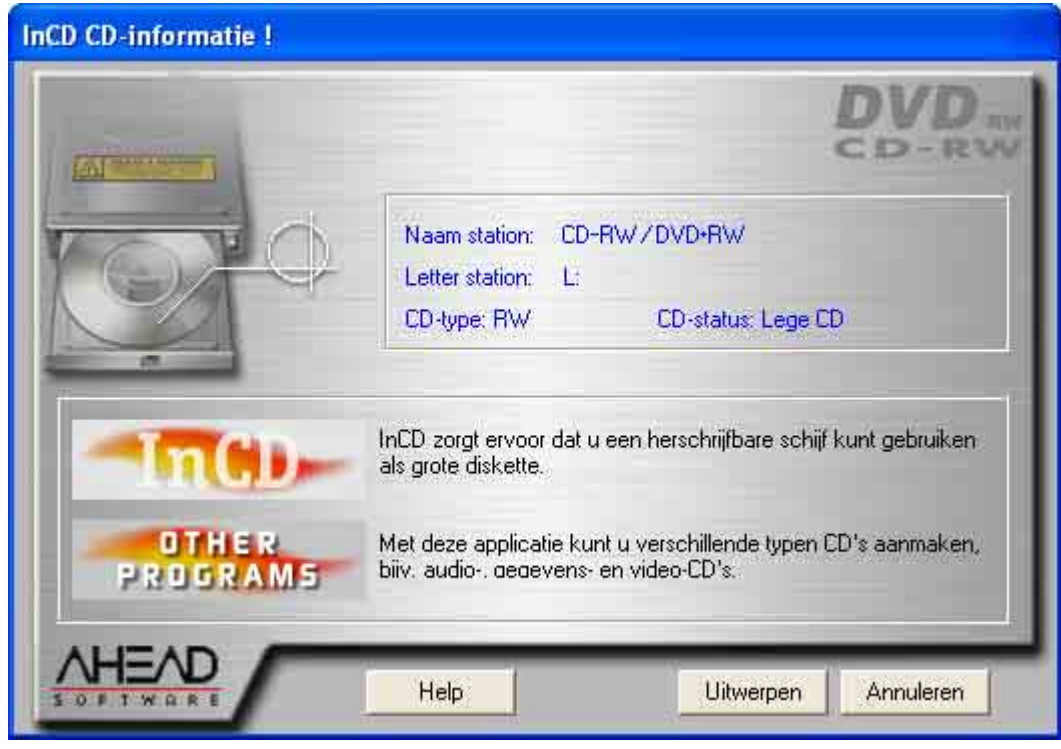

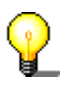

Terwijl het formatteerproces plaatsvindt, mogen geen andere opdrachten worden uitgevoerd.

- 1. Voer een medium in de recorder in.
- 2. Klik met de **rechter** muisknop op het **InCD**-pictogram op de taakbalk en selecteer de opdracht **Formatteren**. De formatteer-wizard wordt nu geopend. Klik daarna op **Volgende**.

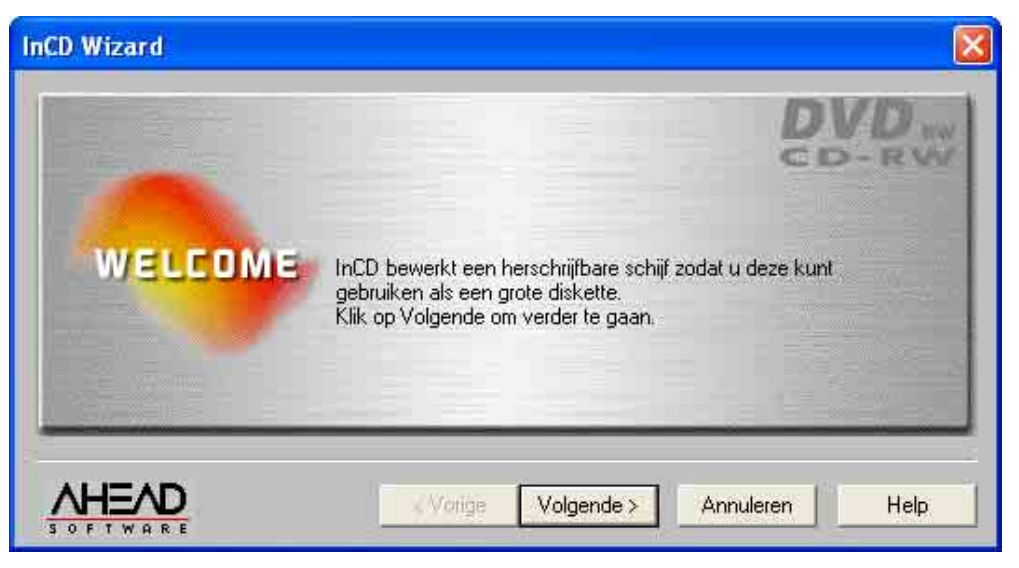

3. Als er slechts één recorder is geïnstalleerd, wordt deze automatisch gemarkeerd (als er meer zijn geïnstalleerd kunt u de recorder van uw keus markeren). Klik daarna op **Volgende**.

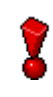

In tegenstelling tot het branden met **Nero** is het **niet** mogelijk om met **InCD** op meer dan één recorder te schrijven en kan er slechts één recorder worden geselecteerd.

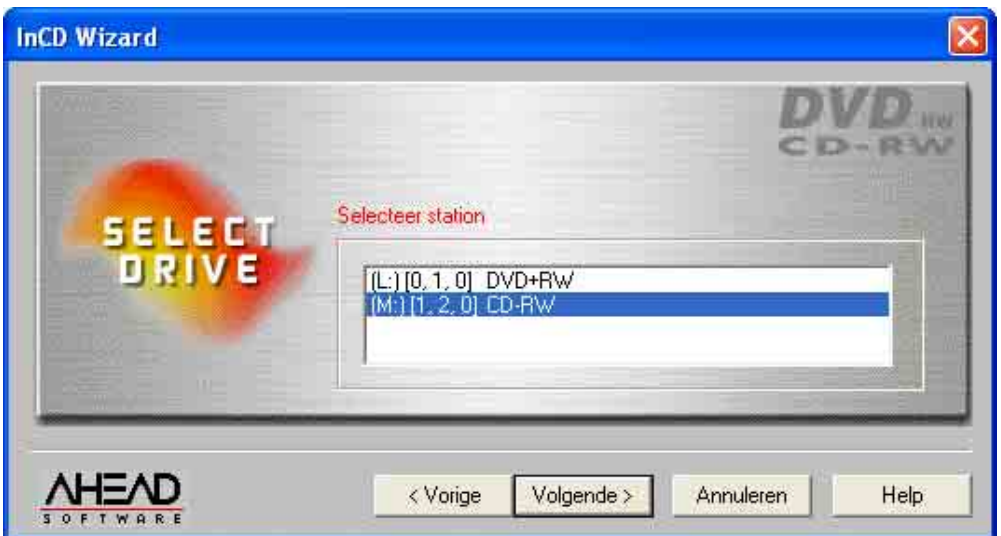

4. Het venster dat verschijnt verschaft informatie over de status van het medium; een ongeformatteerd medium wordt aangegeven als 'lege schijf'. De beschrijving van het betreffende schijftype varieert, afhankelijk van het ingevoerde medium. Klik op **Volgende**.

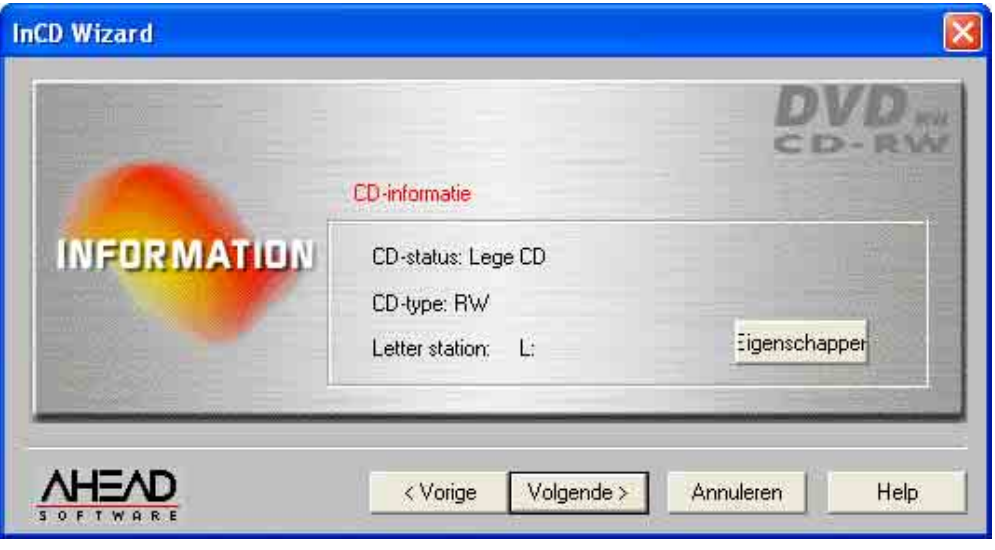

I

Controleer of de optie 'Bericht bij automatisch invoeren' voor uw recorder is geactiveerd, omdat anders een nieuw medium niet onmiddellijk na invoering wordt herkend.

Verlaat in dat geval de programma-wizard, wacht tot de recorder stopt met het zoeken van toegang tot het station en herhaal dan de stappen 2 tot 4.

5. Als u wilt kunt u nu een label voor het medium invoeren in het veld 'Label'. Het label mag niet langer zijn dan 11 karakters en er mogen zich geen spaties tussen de karakters bevinden. Omdat er een ongeformatteerd medium is ingevoerd, zijn de opties voor herformatteren niet actief. Klik vervolgens op **Voltooien**.

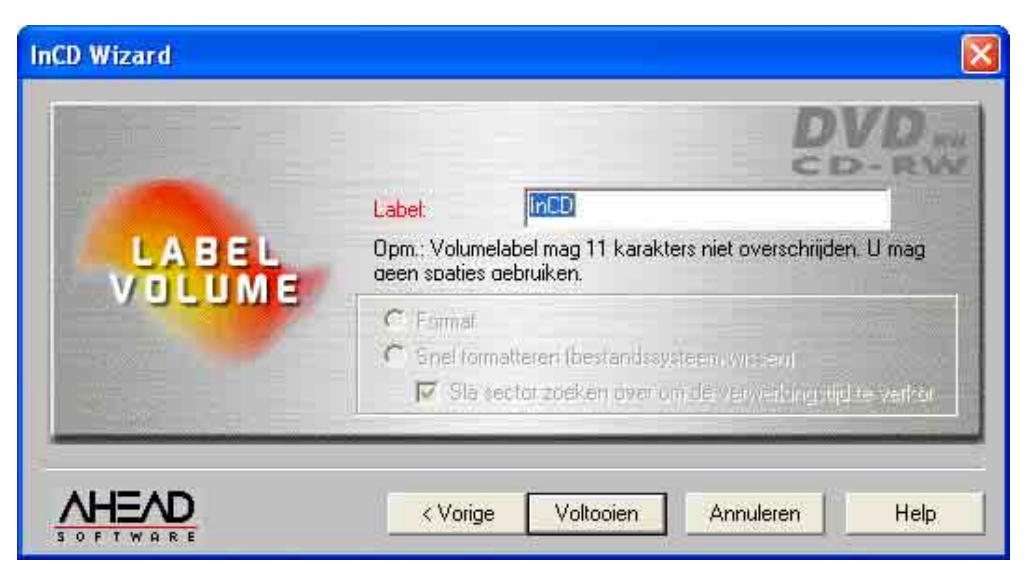

Het formatteerproces wordt in twee fasen voltooid. Het medium wordt eerst fysiek en vervolgens logisch geformatteerd.

Afhankelijk van de gebruikte recorder en het medium duurt het fysieke formatteerproces tussen 20 en 40 minuten voor een CD-RW en 2 uur voor een DVD-RW.

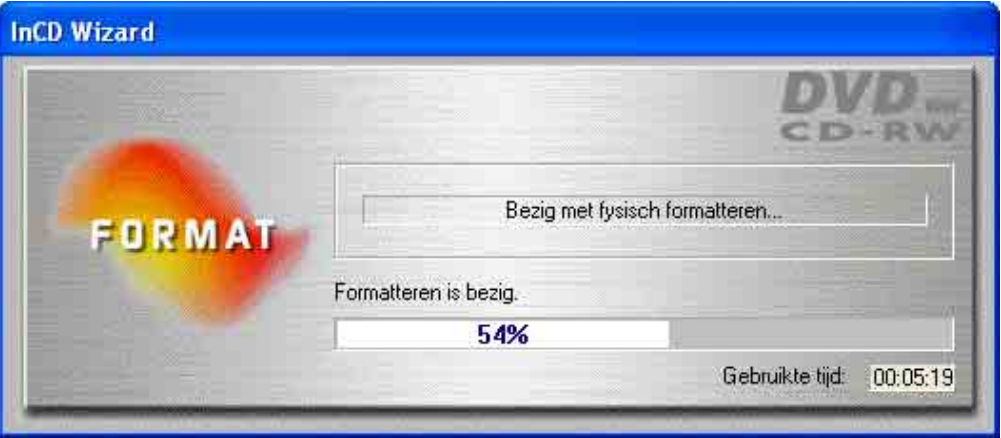

Het logische formatteerproces, dat daarna plaatsvindt, duurt tussen 10 en 30 minuten voor een CD-RW en 120 minuten voor een DVD-RW.

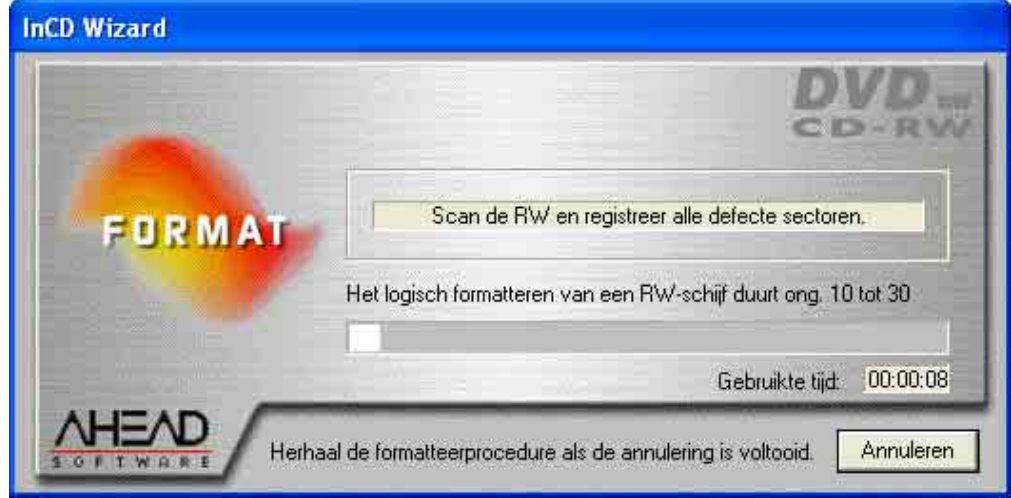

Als het formatteerproces is voltooid, gaat de lade open en kunt u het medium uitnemen. Nadat u het medium opnieuw hebt ingevoerd, verandert het InCD-

pictogram op de taakbalk en wordt er een groene pijl weergegeven (die de aanwezigheid van een geformatteerd medium in het station aangeeft) in plaats van een rode. Daarnaast wordt een bericht getoond waarin u wordt meegedeeld dat het formatteren succesvol is verlopen.

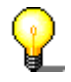

Klik om af te breken op **Annuleren**. Het logische formatteerproces wordt dan beëindigd. Op het medium kan nu niet geschreven worden. De lade gaat open en er verschijnt een foutmelding.

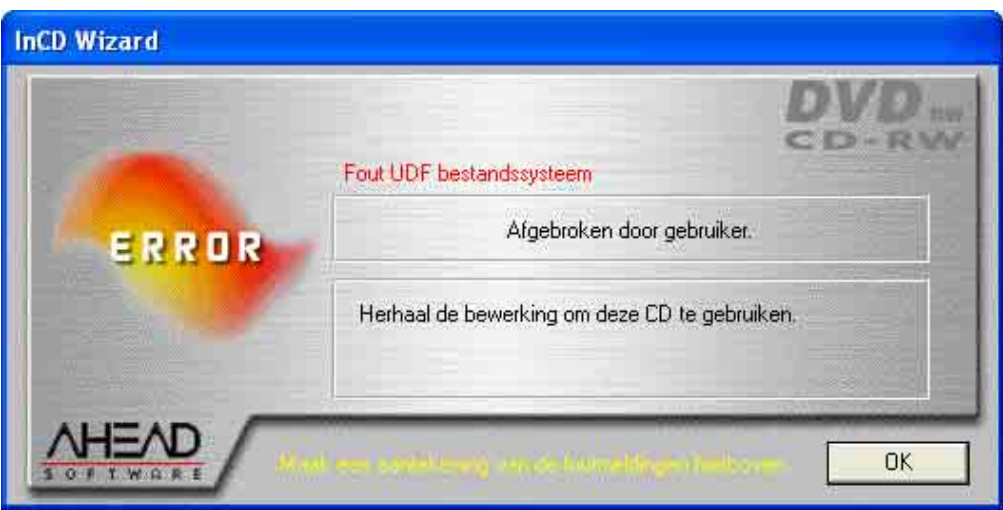

## **3.3.2 Formatteren CD-MRW media**

<span id="page-18-0"></span>Anders dan bij CD-RW en DVD-RW media kan op CD-MRW media al geschreven worden na slechts twee minuten formatteren. De CD-MRW is dan niet volledig geformatteerd - deze is slechts ver genoeg geformatteerd om erop te kunnen schrijven. Het verder formatteren wordt 'op de achtergrond' uitgevoerd wanneer opnieuw data op de CD-MRW worden geschreven. Het begint op het punt waar het vorige formatteerproces stopte.

Het is alleen mogelijk in het CD-MRW-format te schrijven met stations die deze standaard ondersteunen en als het keuzevakje 'Schijf formatteren naar CD-MRW' is geactiveerd. U vindt dit keuzevakje op de indexkaart 'InCD-pagina: Instellingen', waar het als standaard is geactiveerd.

区 Schijf naar CD-MRW formatteren

Als u ook **Nero** hebt geïnstalleerd en er zich een ongeformatteerd medium in de recorder bevindt wanneer de computer wordt opgestart, verschijnt er een venster waarin u voor de keus wordt gesteld het programma te starten.

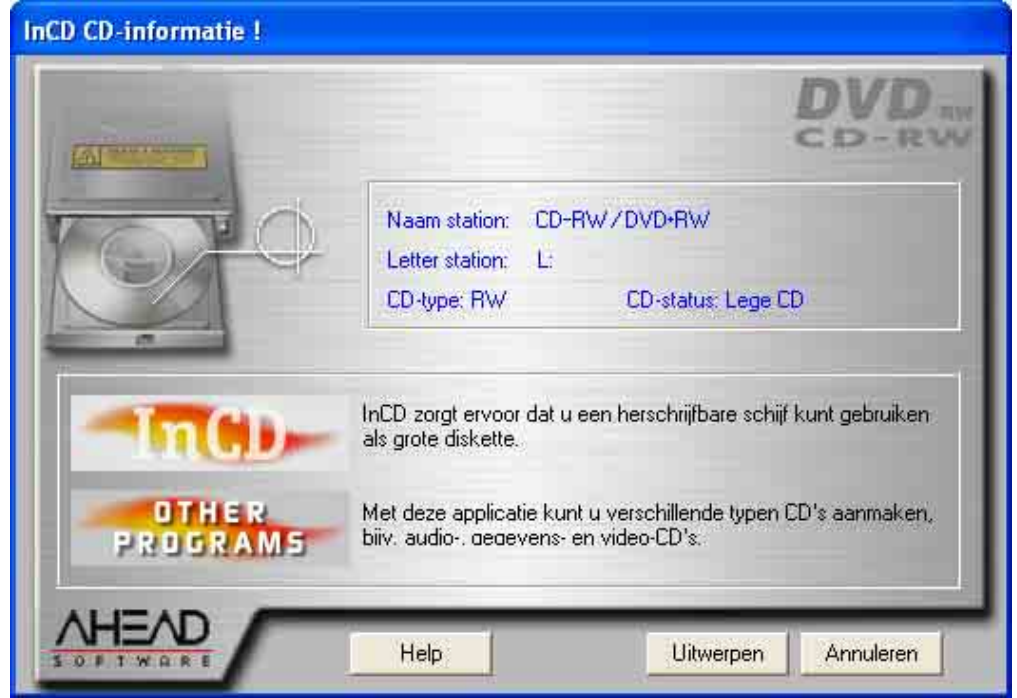

- 1. Voer een CD-RW in de recorder in.
- 2. Klik met de **rechter** muisknop op het **InCD**-pictogram op de taakbalk en selecteer de opdracht **Formatteren**. De formatteer-wizard wordt nu geopend. Klik daarna op **Volgende**.

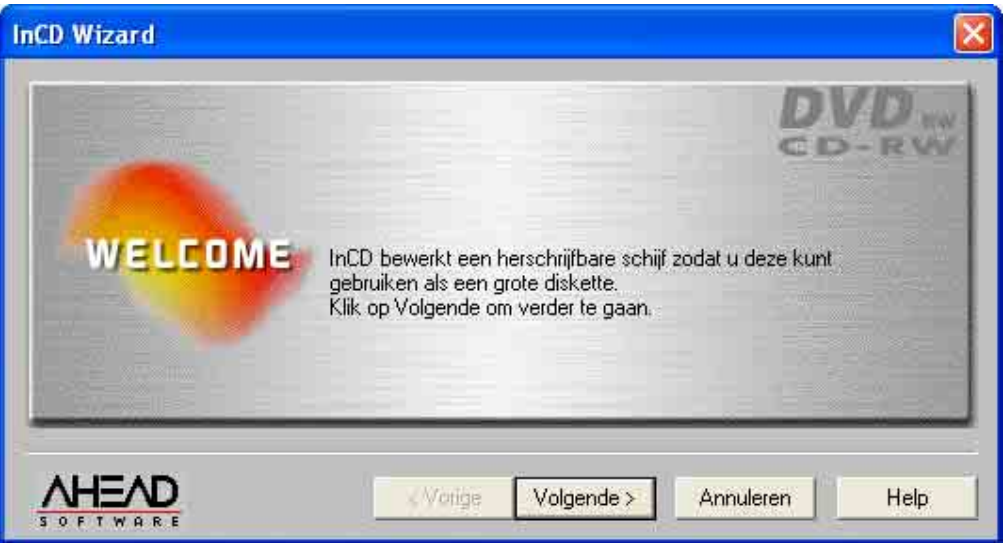

3. Als er slechts één recorder is geïnstalleerd, wordt deze automatisch gemarkeerd (als er meer zijn geïnstalleerd kunt u de recorder van uw keus markeren). Klik daarna op **Volgende**.

Y

In tegenstelling tot het branden met **Nero** is het **niet** mogelijk om met **InCD** op meer dan één recorder te schrijven en kan er slechts één recorder worden geselecteerd.

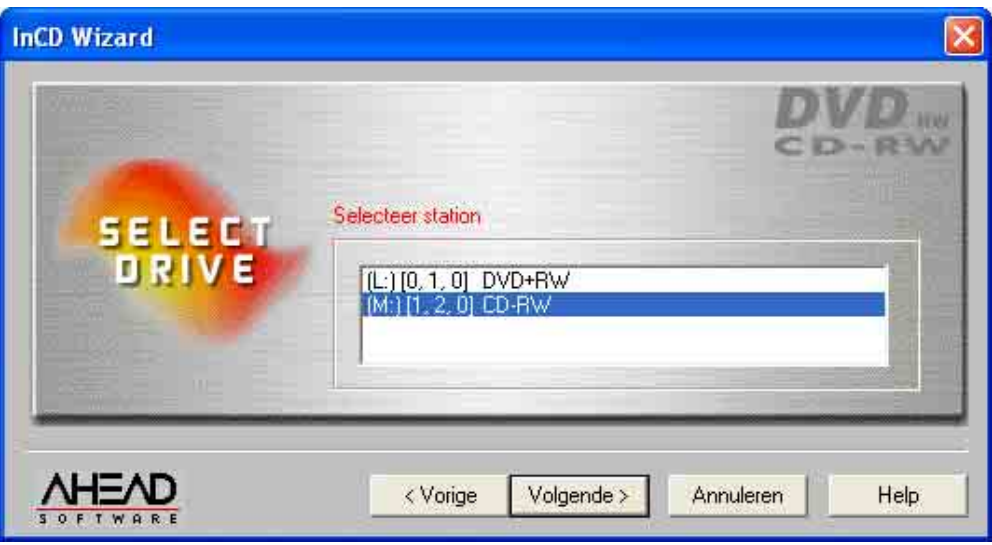

4. Het venster dat verschijnt verschaft informatie over de status van het medium; een ongeformatteerd medium wordt aangegeven als 'lege schijf'. De beschrijving van het betreffende schijftype varieert, afhankelijk van het ingevoerde medium. Klik daarna op **Volgende**.

Wanneer u klikt op **Eigenschappen** wordt de betreffende opdracht uitgevoerd; beide betrokken indexkaarten worden geopend. Het keuzevakje 'Schijf als CD-MRW formatteren' vindt u op de indexkaart 'InCD-pagina: Instellingen'. Dit keuzevakje is voor stations die schrijven in het CD-MRW-format ondersteunen als standaard geactiveerd. Controleer deze instelling als u er niet zeker van bent of dit het geval is of niet.

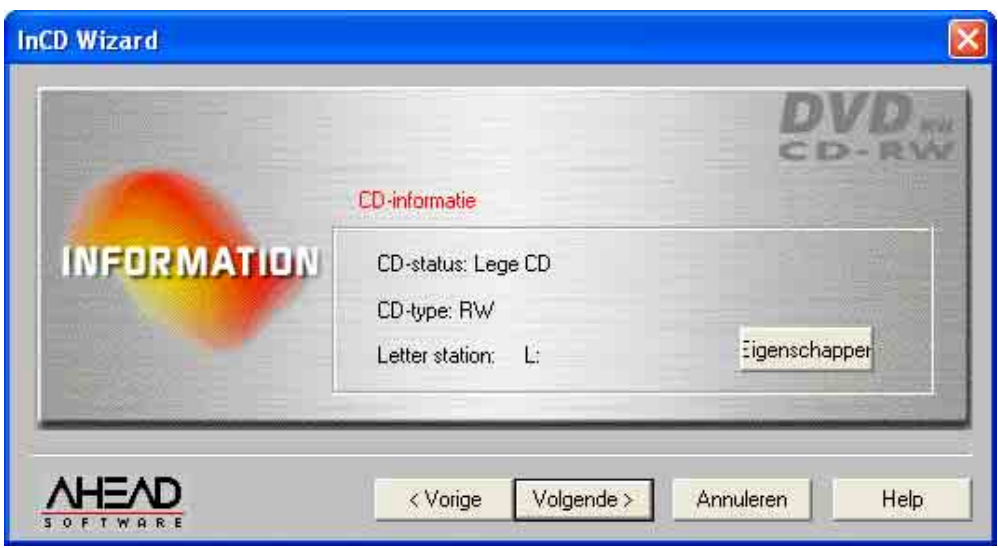

Controleer of de optie 'Bericht bij automatisch invoeren' voor uw recorder is geactiveerd, omdat anders een nieuw medium niet onmiddellijk na invoering wordt herkend.

Verlaat in dat geval de programma-wizard, wacht tot de recorder stopt met het zoeken van toegang tot het station en herhaal dan de stappen 2 tot 4.

5. Als u wilt kunt u nu een label voor het medium invoeren in het veld 'Label'. Het label mag niet langer zijn dan 11 karakters en er mogen zich geen spaties tussen de karakters bevinden. Omdat er een ongeformatteerd

medium is ingevoerd, zijn de opties voor herformatteren niet actief. Klik vervolgens op **Voltooien**.

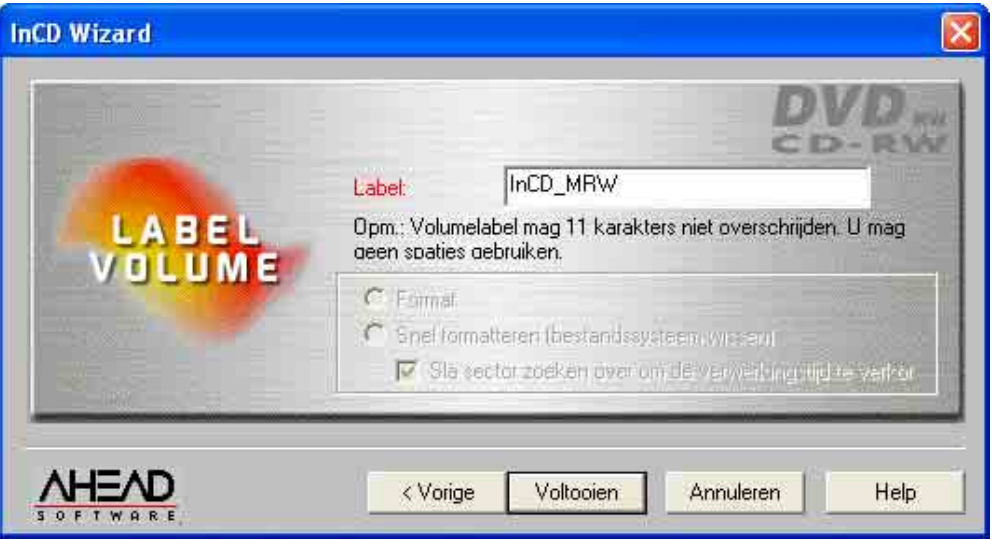

Het formatteerproces wordt in twee fasen voltooid. Het medium wordt eerst fysiek en vervolgens logisch geformatteerd. Afhankelijk van de gebruikte recorder duurt het fysieke formatteerproces voor een DVD+RW ongeveer 2 minuten.

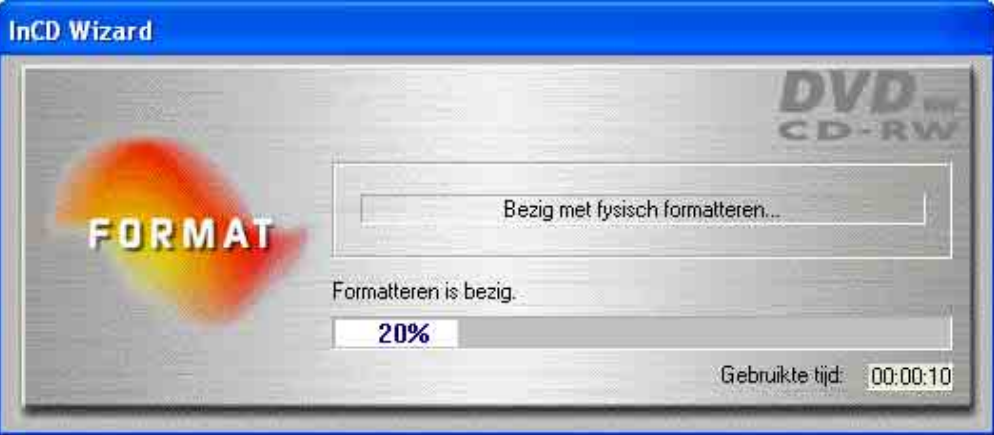

Het logische formatteerproces, dat later plaatsvindt, duurt ongeveer 1 minuut.

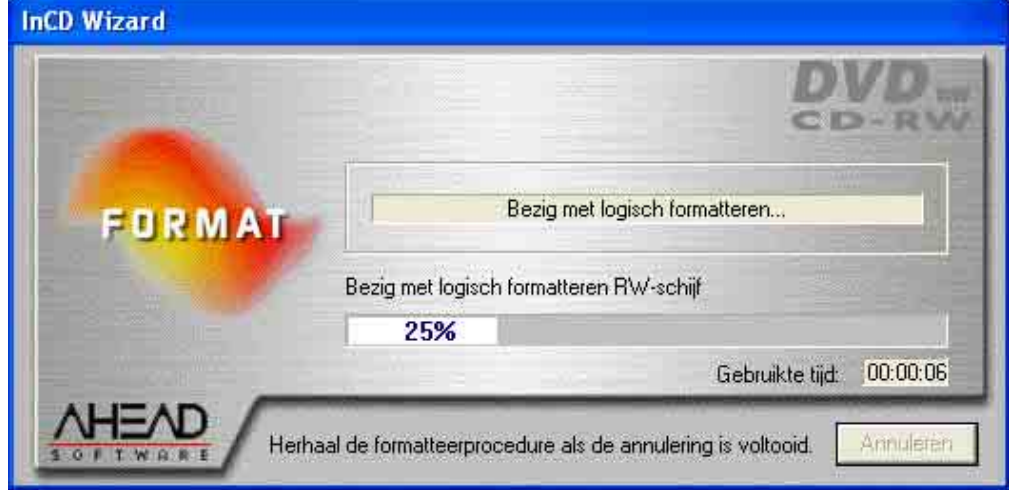

Als het formatteerproces is voltooid, gaat de lade open en kunt u het medium uitnemen. Nadat u het medium opnieuw hebt ingevoerd, verandert het InCDpictogram op de taakbalk en wordt er een groene pijl weergegeven (die de aanwezigheid van een geformatteerd medium in het station aangeeft) in plaats van een rode. Daarnaast wordt een venster getoond waarin u wordt meegedeeld dat het formatteren succesvol is verlopen.

## **3.3.3 Formatteren DVD+RW media**

Anders dan bij CD-RW en DVD-RW media kunnen DVD+RW media al worden beschreven na ongeveer drie minuten formatteren. De DVD-MRW is dan niet volledig geformatteerd - deze is slechts ver genoeg geformatteerd om erop te kunnen schrijven. Het verder formatteren wordt 'op de achtergrond' uitgevoerd wanneer opnieuw data op de DVD+RW worden geschreven. Het begint op het punt waar het vorige formatteerproces stopte.

Als u ook **Nero** hebt geïnstalleerd en er zich een ongeformatteerd medium in de recorder bevindt wanneer de computer wordt opgestart, verschijnt er een venster waarin u voor de keus wordt gesteld het programma te starten.

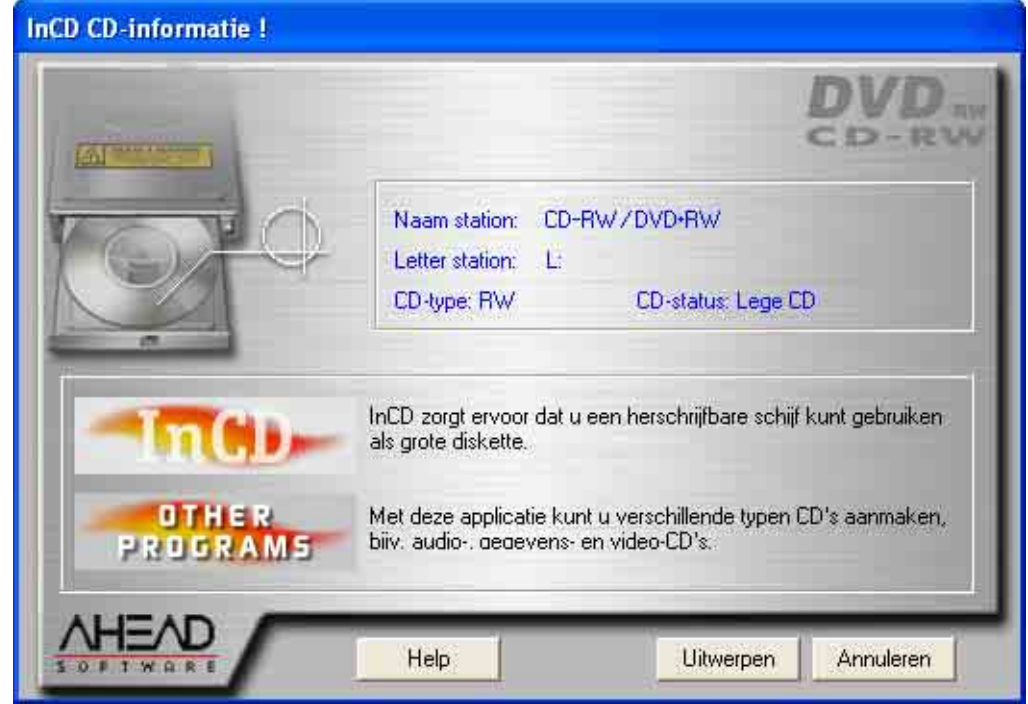

- 1. Voer een DVD+RW in de recorder in.
- 2. Klik met de **rechter** muisknop op het **InCD**-pictogram op de taakbalk en selecteer de opdracht **Formatteren**. De formatteer-wizard wordt nu geopend. Klik daarna op **Volgende**.

<span id="page-22-0"></span> $\mathbf{r}$ 

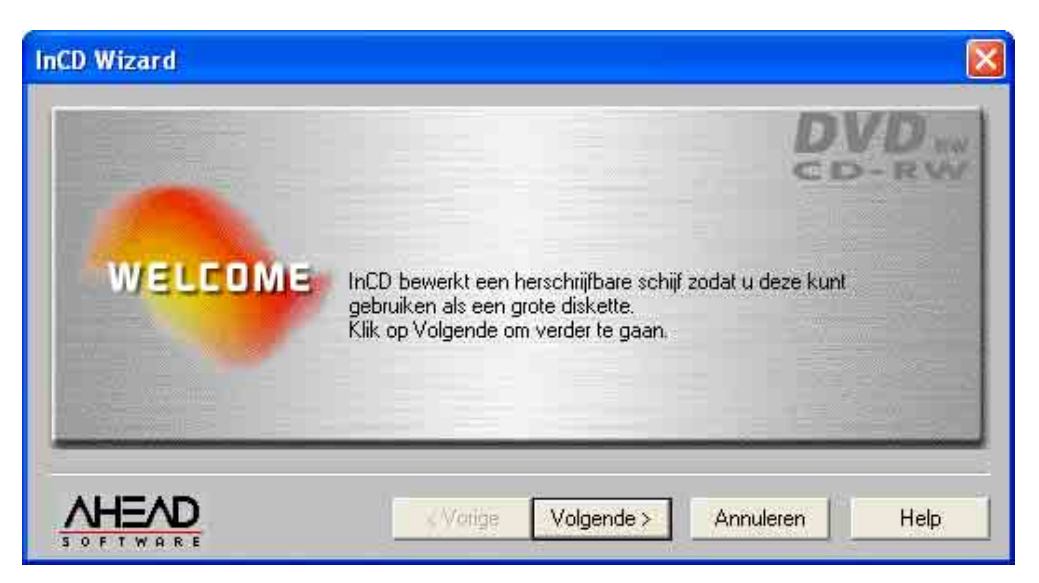

3. Als er slechts één recorder is geïnstalleerd, wordt deze automatisch gemarkeerd (als er meer zijn geïnstalleerd kunt u de recorder van uw keus markeren). Klik daarna op **Volgende**.

In tegenstelling tot het branden met **Nero** is het niet mogelijk om met **InCD** op meer dan één recorder te schrijven en kan er slechts één recorder worden geselecteerd.

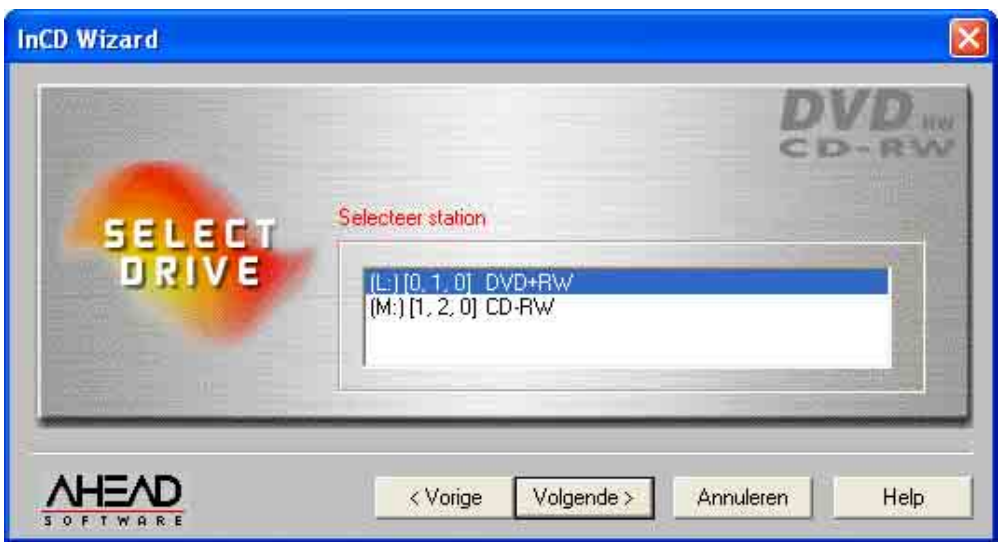

4. Het venster dat verschijnt verschaft informatie over de status van het medium; een ongeformatteerd medium wordt aangegeven als 'lege schijf'. De beschrijving van het betreffende schijftype varieert, afhankelijk van het ingevoerde medium. Klik daarna op **Volgende**.

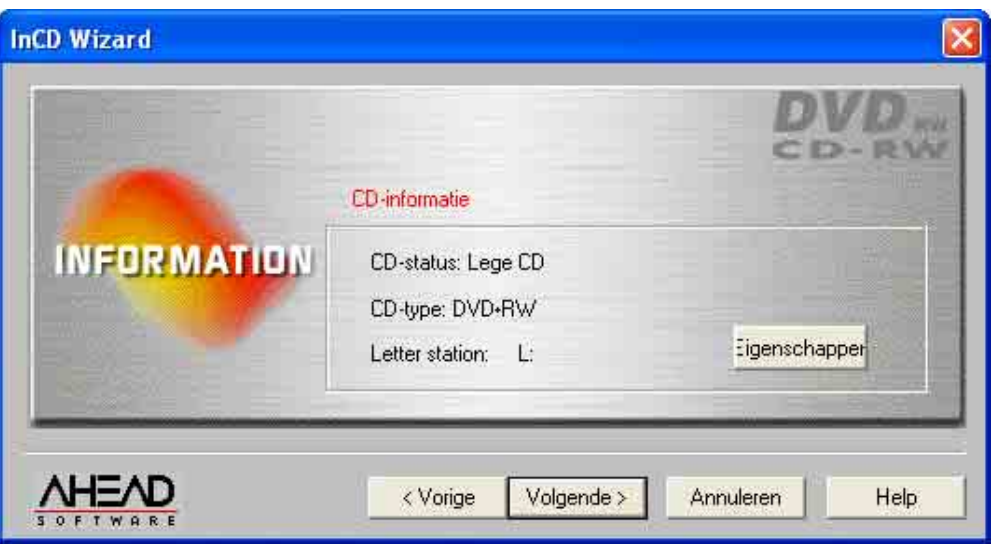

Controleer of de optie 'Bericht bij automatisch invoeren' voor uw recorder is geactiveerd, omdat anders een nieuw medium niet onmiddellijk na invoering wordt herkend.

Verlaat in dat geval de programma-wizard, wacht tot de recorder stopt met het zoeken van toegang tot het station en herhaal dan de stappen 2 tot 4.

5. Als u wilt kunt u nu een label voor het medium invoeren in het veld 'Label'. Het label mag niet langer zijn dan 11 karakters en er mogen zich geen spaties tussen de karakters bevinden. Omdat er een ongeformatteerd medium is ingevoerd, zijn de opties voor herformatteren niet actief. Klik vervolgens op **Voltooien**.

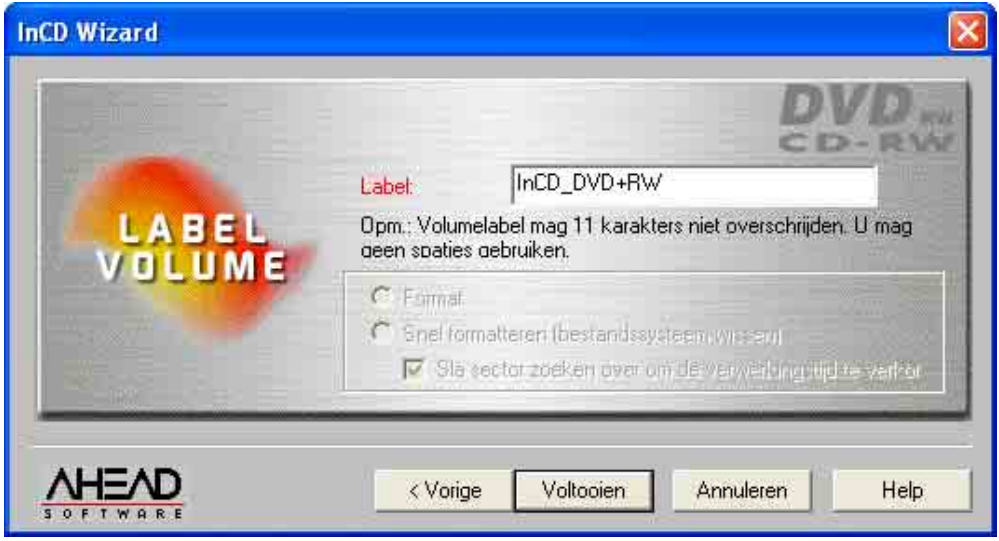

Het formatteerproces wordt in twee fasen voltooid. Het medium wordt eerst fysiek en vervolgens logisch geformatteerd.

Afhankelijk van de gebruikte recorder duurt het fysieke formatteerproces voor een DVD+RW ongeveer 2 minuten.

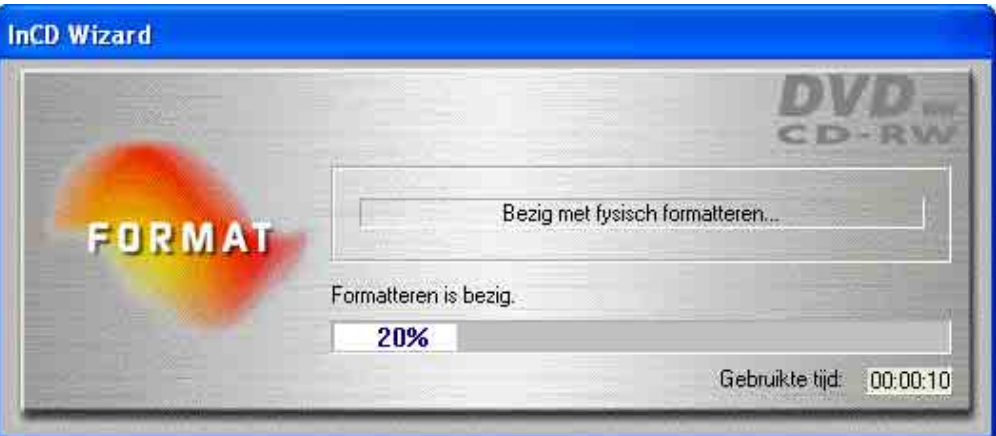

Het logische formatteerproces, dat later plaatsvindt, duurt ongeveer 1 minuut.

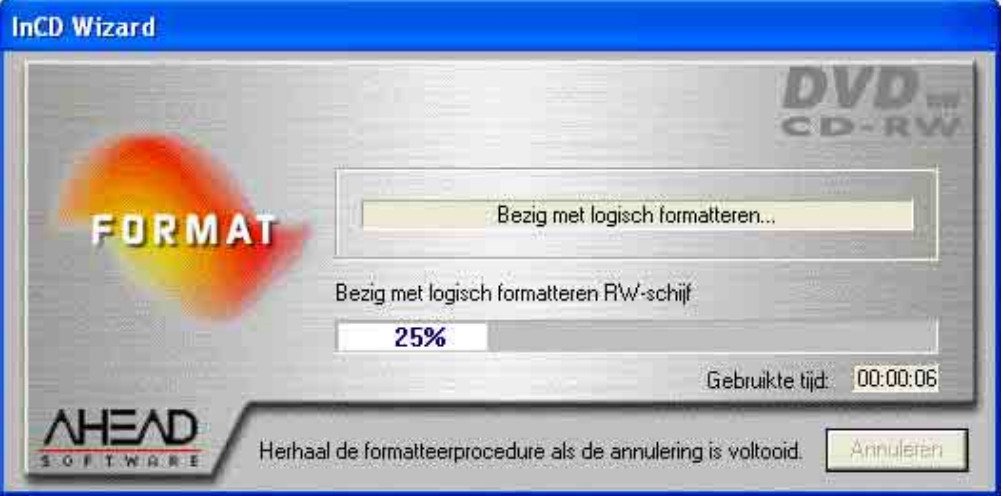

Als het formatteerproces is voltooid, gaat de lade open en kunt u het medium uitnemen. Nadat u het medium opnieuw hebt ingevoerd, verandert het **InCD**pictogram op de taakbalk en wordt er een groene pijl weergegeven (die de aanwezigheid van een geformatteerd medium in het station aangeeft) in plaats van een rode. Daarnaast wordt een venster getoond waarin u wordt meegedeeld dat het formatteren succesvol is verlopen.

## <span id="page-25-0"></span>**3.4 Herformatteren met InCD**

**InCD** behandelt CD-RW, CD-MRW, DVD-RW en DVD+RW schijven op verschillende wijze. Zie de tabel hieronder voor details en lees de sectie die voor u van toepassing is:

- CD-RW Met media met hoge snelheid (brandsnelheid 4 tot 10x) duurt het herformatteren ong. 20 minuten. Met media met lage snelheid (1 tot 4x) is een periode van ong. 40 minuten nodig. Zie de sectie 'Herformatteren CD-RW en DVD-RW media'.
- CD-MRW Op dit medium kan na slechts 1 of 2 minuten herformatteren al geschreven worden. Met andere woorden, het is mogelijk data op het medium op te slaan terwijl het 'op de achtergrond' wordt geformatteerd. Zie de sectie 'Herformatteren CD-MRW medium'.
- DVD-RW Herformatteren duurt ongeveer 120 minuten. Zie de sectie 'Herformatteren CD-RW en DVD-RW media'.

DVD+RW Op dit medium kan na slechts 1 of 2 minuten herformatteren al geschreven worden. Met andere woorden, het is mogelijk data op het medium op te slaan terwijl het 'op de achtergrond' wordt geformatteerd. Zie de sectie 'Herformatteren DVD+RW medium'.

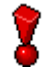

Let op dat er geen medium met hoge snelheid (4 tot 10x) kan worden gebruikt in een RW-recorder met lage snelheid (1 tot 4x).

## **3.4.1 Herformatteren CD-RW en DVD-RW media**

<span id="page-26-0"></span>Indien een medium dat reeds gegevens bevat wordt geformatteerd, worden die gegevens gewist zodat het gehele medium daarna beschikbaar is om te beschrijven.

Als een medium een aantal keren is beschreven, kan er onder bepaalde omstandigheden een onderbreking van het formatteerproces optreden, die aan fouten te wijten is. In dat geval raden wij u aan de gegevens op het medium met **Nero** te verwijderen.

Selecteer in het menu **Recorder** de opdracht **RW wissen** en kies 'Volledig wissen herschrijfbare media' als verwijdermethode. Afhankelijk van de recorder en het medium duurt het verwijderproces tussen de 10 en 20 minuten.

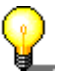

Terwijl het formatteerproces plaatsvindt, mogen geen andere opdrachten worden uitgevoerd.

- 1. Voer een medium waarop is geschreven in de recorder in.
- 2. Klik met de **rechter** muisknop op het **InCD**-pictogram op de taakbalk en selecteer de opdracht **Formatteren**. De formatteer-wizard wordt nu geopend. Klik daarna op **Volgende**.

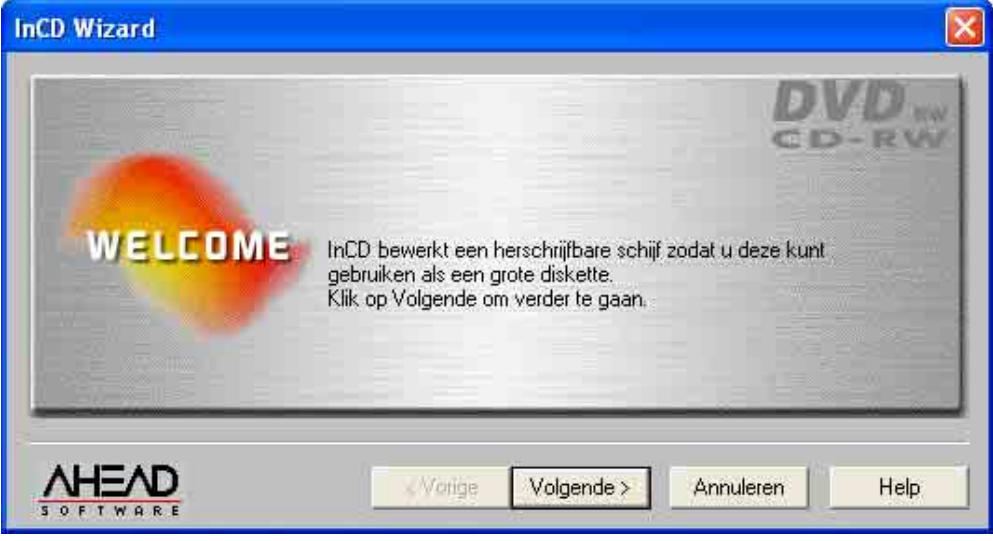

3. Als er slechts één recorder is geïnstalleerd, wordt deze automatisch gemarkeerd (als er meer zijn geïnstalleerd kunt u de recorder van uw keus markeren). Klik daarna op **Volgende**.

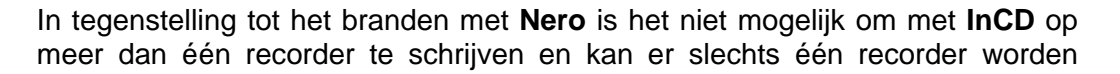

#### geselecteerd.

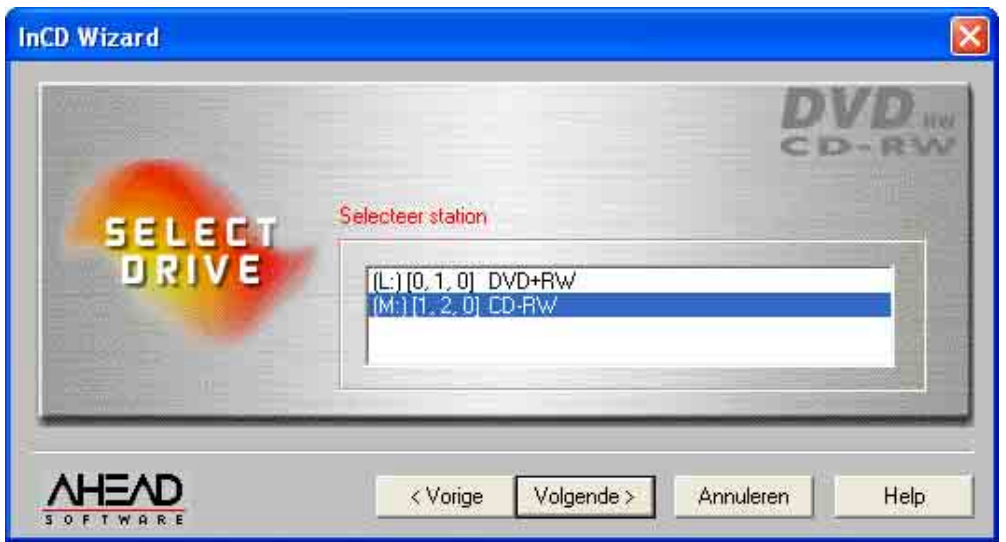

4. Klik op **Volgende** om het formatteerproces te starten. Wanneer er al data op het medium zijn opgeslagen, verschijnt de melding 'Deze schijf bevat data' in het informatievak.

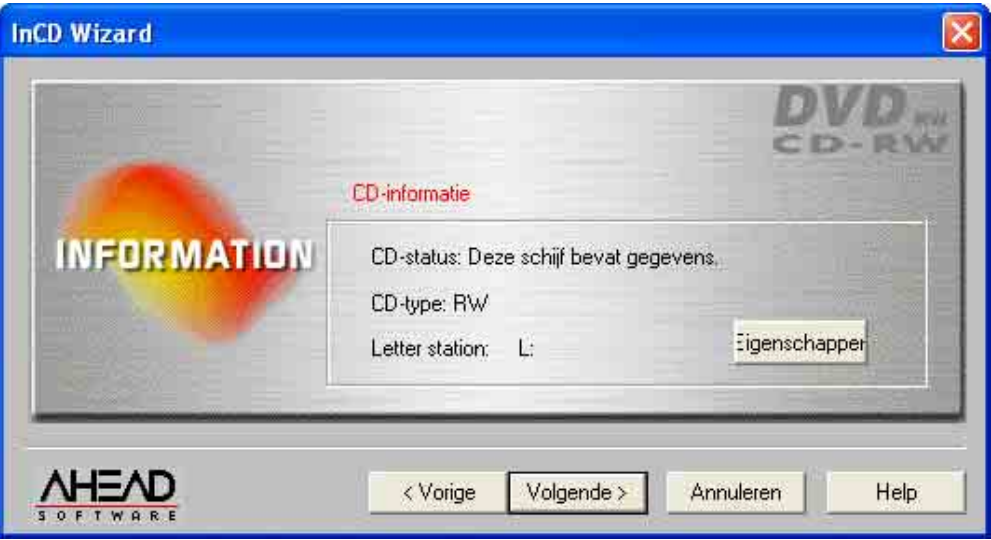

Ī.

Controleer of de optie 'Bericht bij automatisch invoeren' voor uw recorder is geactiveerd, omdat anders een nieuw medium niet onmiddellijk na invoering wordt herkend.

Verlaat in dat geval de programma-wizard en wacht tot de recorder stopt met het zoeken van toegang tot het station. Herhaal dan de stappen 2 tot 4.

5. Het venster dat verschijnt verschaft informatie over de status van het medium; Indien het medium reeds is geformatteerd kunt u bepalen hoe deze opnieuw moet worden geformatteerd. Activeer de optie van uw keuze en klik vervolgens op **Voltooien**.

Volledig formatteren: Het medium wordt eerst fysiek en dan logisch geformatteerd. Terwijl dit proces plaatsvindt, worden alle op het medium opgeslagen data gewist.

Normaal formatteren: Het medium wordt alleen logisch geformatteerd. Dit betekent dat alleen de informatie over de gegevens wordt gewist, niet de gegevens zelf. Het lijkt alsof er niet op het medium is geschreven, hoewel dit wel het geval is. Omdat de data kunnen worden teruggehaald door deskundigen, is deze formatteermethode niet geschikt in gevallen waarbij vertrouwelijke gegevens op het medium zijn opgeslagen. Sla sector zoeken over Dit besturingsveld is alleen actief, en dus

selecteerbaar, indien de optie 'Normaal formatteren' is geselecteerd. Deze optie zorgt ervoor dat er geen sectoren worden doorzocht voordat het formatteerproces plaatsvindt. Dit zorgt voor een aanmerkelijke verkorting van de formatteertijd.

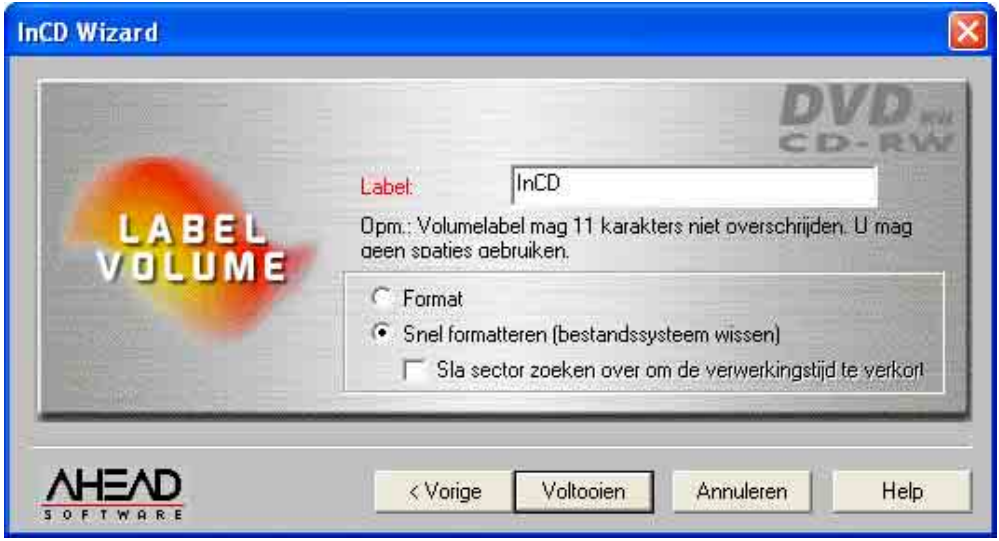

Het medium wordt uitgeworpen nadat het met succes is geformatteerd. Het volgende venster verschijnt in dat geval:

## **3.4.2 Herformatteren CD-MRW medium**

voor kortere verwerkingstijd:

<span id="page-28-0"></span>Het is alleen mogelijk in het CD-MRW-format te schrijven met stations die deze standaard ondersteunen en als het keuzevakje 'Schijf formatteren naar CD-MRW' is geactiveerd. U vindt dit keuzevakje op de indexkaart 'InCD-pagina: Instellingen', waar het als standaard is geactiveerd. .

区 Schijf naar CD-MRW formatteren

Als een medium dat al data bevat wordt geformatteerd, worden alle data op de schijf gewist zodat er opnieuw op het medium geschreven kan worden.

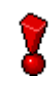

Als een medium een aantal keren is beschreven, kan er onder bepaalde omstandigheden een onderbreking van het formatteerproces optreden, die aan fouten te wijten is. In dat geval raden wij u aan de gegevens op het medium met

#### **Nero** te verwijderen.

Selecteer in het menu **Recorder** de opdracht **RW wissen** en kies 'Volledig wissen herschrijfbare media' als verwijdermethode. Afhankelijk van de recorder en het medium duurt het verwijderproces tussen de 10 en 20 minuten.

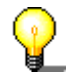

Terwijl een formatteerproces plaatsvindt, mogen geen andere opdrachten worden uitgevoerd.

- 1. Voer een medium waarop is geschreven in de recorder in.
- 2. Klik met de **rechter** muisknop op het **InCD**-pictogram op de taakbalk en selecteer de opdracht **Formatteren**. De formatteer-wizard wordt nu geopend. Klik daarna op **Volgende**.

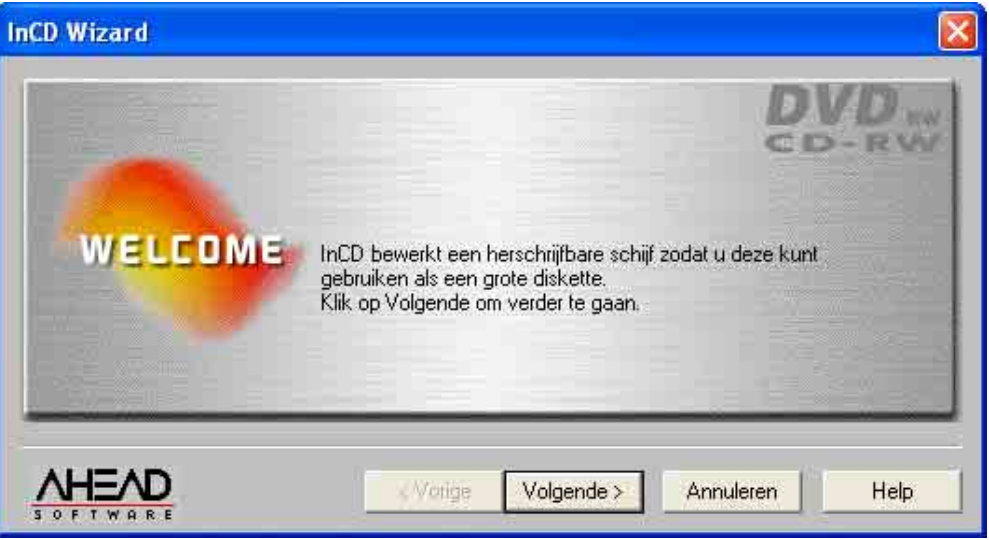

3. Als er slechts één recorder is geïnstalleerd, wordt deze automatisch gemarkeerd (als er meer zijn geïnstalleerd kunt u de recorder van uw keus markeren). Klik daarna op **Volgende**.

In tegenstelling tot het branden met **Nero** is het niet mogelijk om met **InCD** op een aantal recorders te schrijven en kan er slechts één recorder worden geselecteerd.

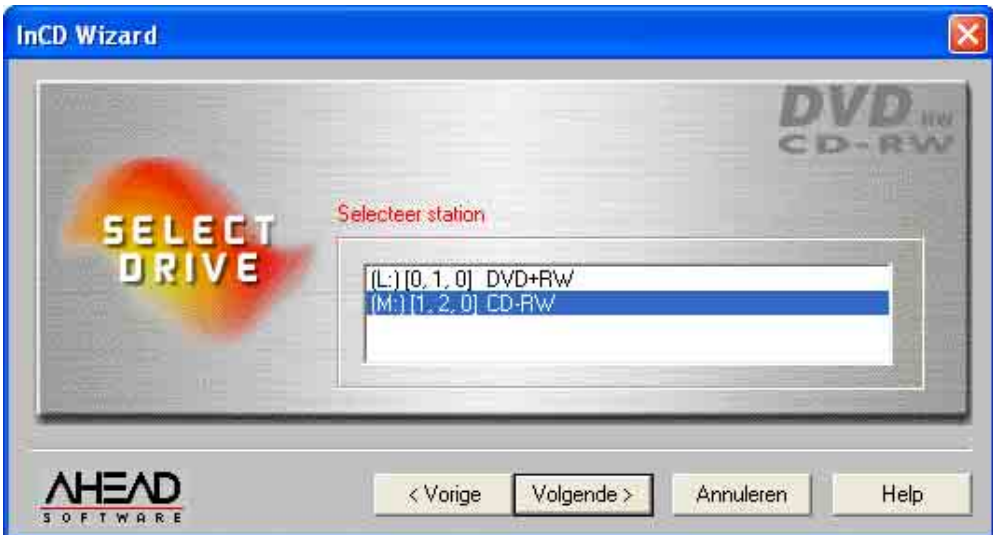

4. Klik op **Volgende** om het formatteerproces te starten. Wanneer er al data op het medium zijn opgeslagen, verschijnt de melding 'Deze schijf bevat data' in het informatievak.

Wanneer u klikt op **Eigenschappen** wordt de betreffende opdracht uitgevoerd; beide betrokken indexkaarten worden geopend. Het keuzevakje 'Schijf als CD-MRW formatteren' vindt u op de indexkaart 'InCD-pagina: Instellingen'. Dit keuzevakje is voor stations die schrijven in het CD-MRW-format ondersteunen als standaard geactiveerd. Controleer deze instelling als u er niet zeker van bent of dit het geval is of niet.

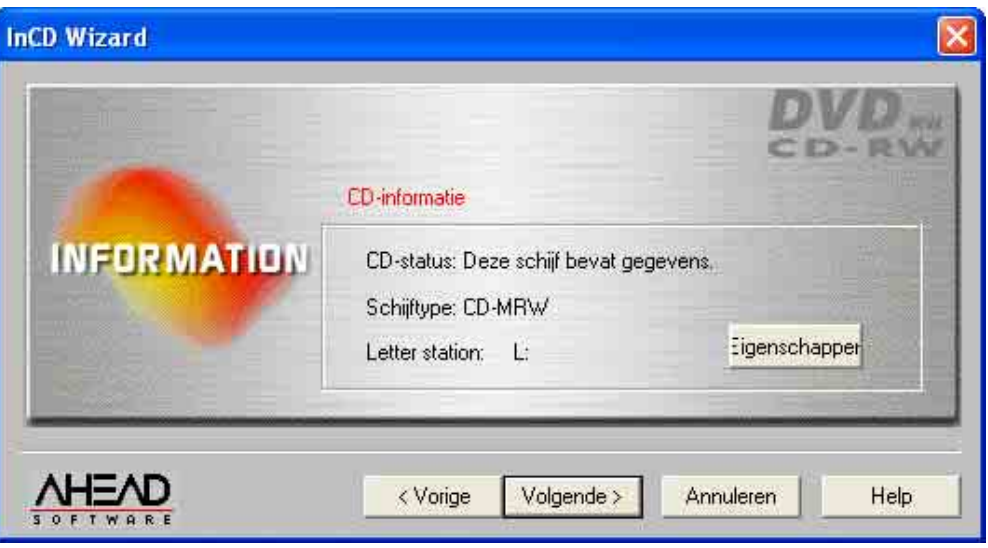

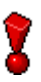

Controleer of de optie 'Bericht bij automatisch invoeren' voor uw recorder is geactiveerd, omdat anders een nieuw medium niet onmiddellijk na invoering wordt herkend.

Verlaat in dat geval de programma-wizard, wacht tot de recorder stopt met het zoeken van toegang tot het station en herhaal dan de stappen 2 tot 4.

5. Het venster dat verschijnt verschaft informatie over de status van het medium. Indien het medium reeds is geformatteerd kunt u bepalen hoe deze opnieuw moet worden geformatteerd. Activeer de optie van uw keuze en klik vervolgens op **Voltooien**.

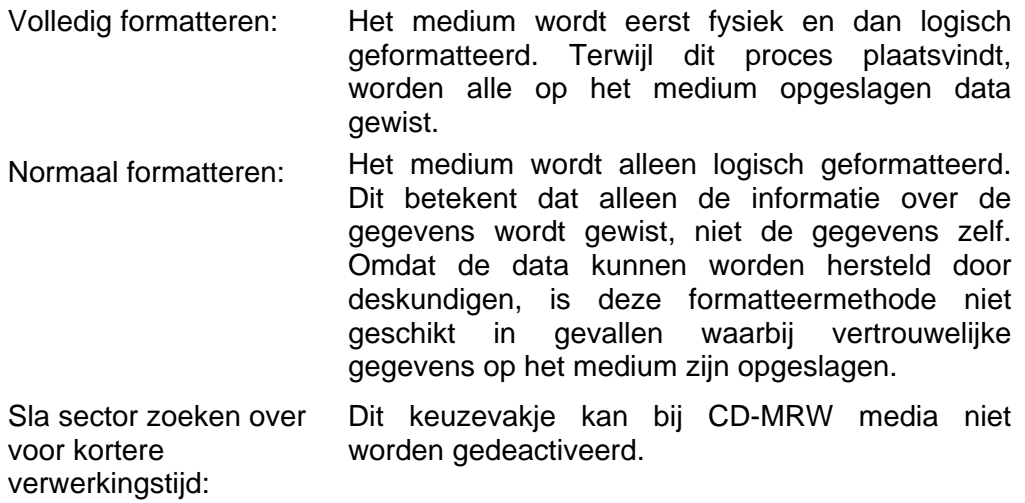

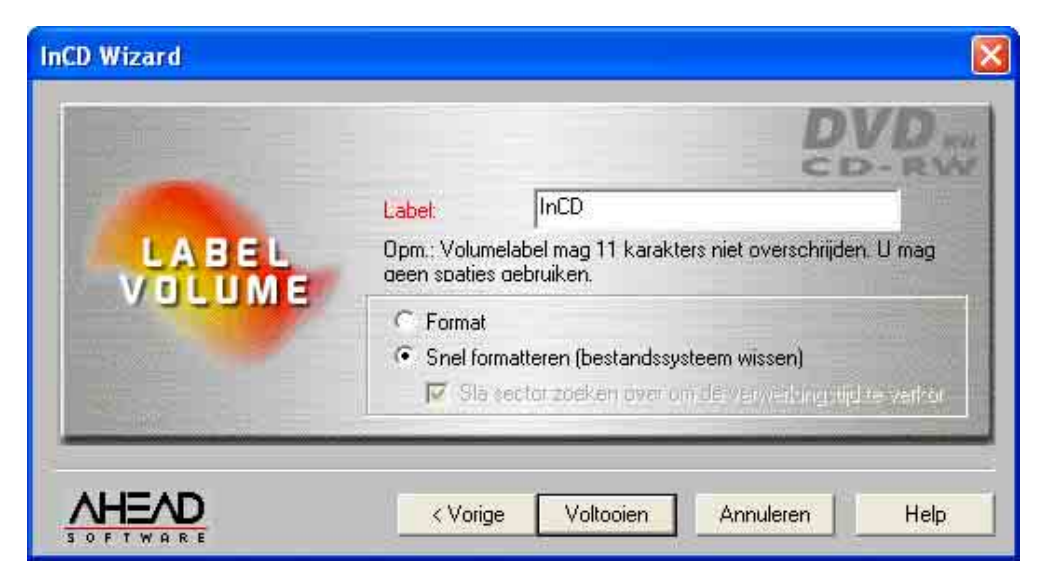

Het medium wordt uitgeworpen nadat het met succes is geformatteerd. Het volgende venster verschijnt in dat geval:

## **3.4.3 Herformatteren DVD+RW medium**

<span id="page-31-0"></span>Als een medium dat al data bevat wordt geformatteerd, worden alle data op de schijf gewist zodat er opnieuw op het medium geschreven kan worden.

Als een medium een aantal keren is beschreven, kan er onder bepaalde omstandigheden een onderbreking van het formatteerproces optreden, die aan fouten te wijten is. In dat geval raden wij u aan de gegevens op het medium met **Nero** te verwijderen.

Selecteer in het menu **Recorder** de opdracht **RW wissen** en kies 'Volledig wissen herschrijfbare media' als verwijdermethode. Afhankelijk van de recorder en het medium duurt het verwijderproces tussen de 10 en 20 minuten.

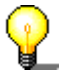

Terwijl een formatteerproces plaatsvindt, mogen geen andere opdrachten worden uitgevoerd.

- 1. Voer een medium waarop is geschreven in de recorder in.
- 2. Klik met de **rechter** muisknop op het **InCD**-pictogram op de systeembalk en selecteer de opdracht **Formatteren**. De formatteer-wizard wordt nu geopend. Klik daarna op **Volgende**.

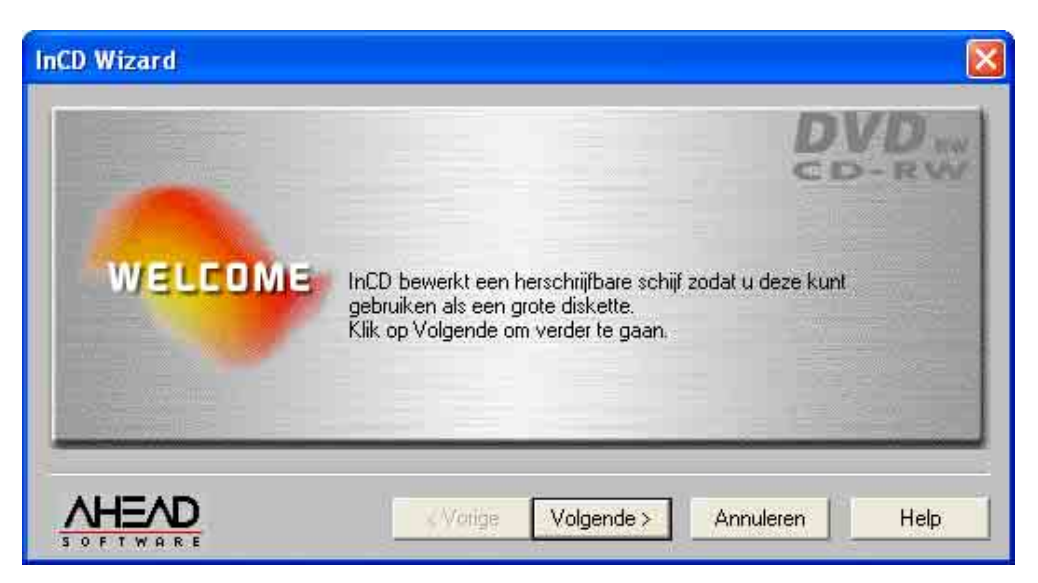

3. Als er slechts één recorder is geïnstalleerd, wordt deze automatisch gemarkeerd (als er meer zijn geïnstalleerd kunt u de recorder van uw keus markeren). Klik daarna op **Volgende**.

In tegenstelling tot het branden met **Nero** is het niet mogelijk om met **InCD** op een aantal recorders te schrijven en kan er slechts één recorder worden geselecteerd.

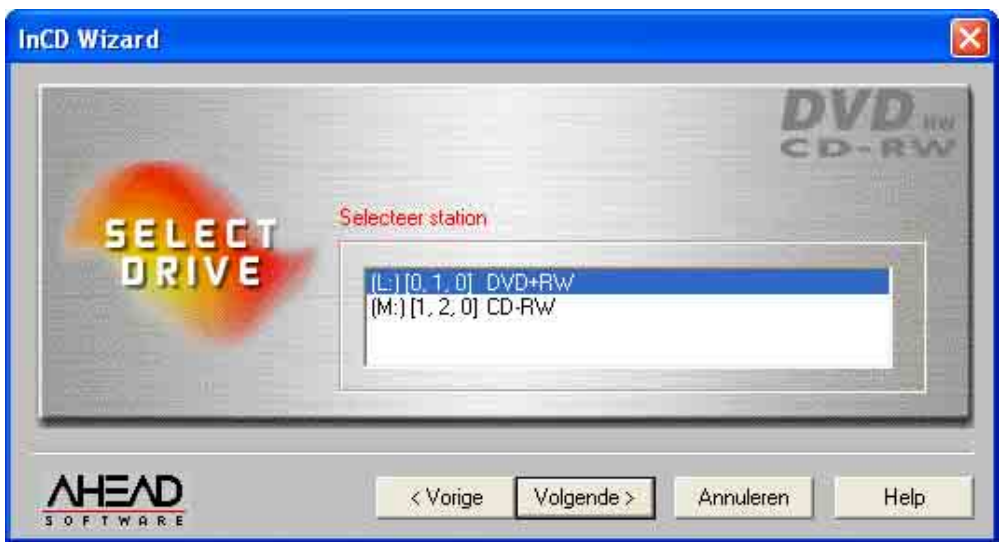

4. Klik op **Volgende** om het formatteerproces te starten. Wanneer er al data op het medium zijn opgeslagen, verschijnt de melding 'Deze schijf bevat data' in het informatievak.

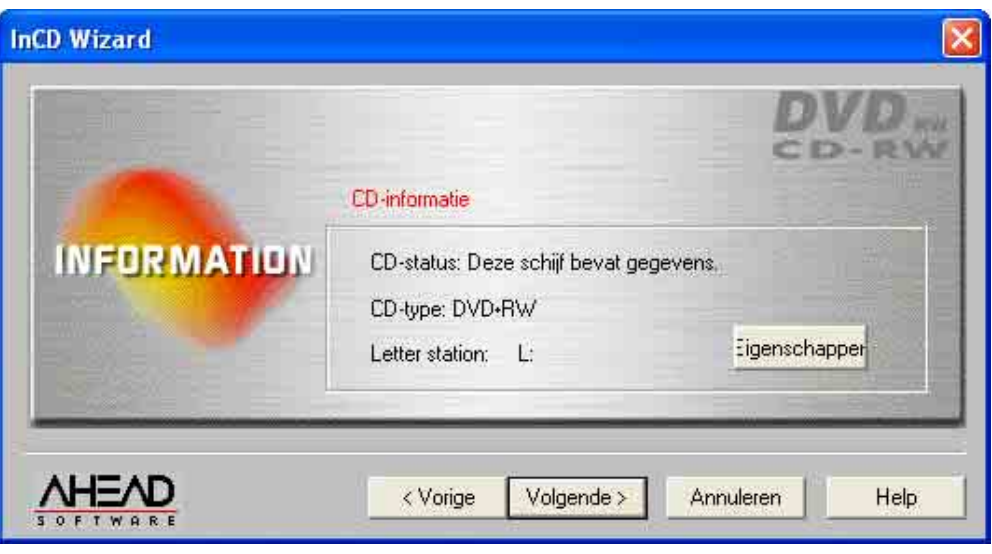

Y

Controleer of de optie 'Bericht bij automatisch invoeren' voor uw recorder is geactiveerd, omdat anders een nieuw medium niet onmiddellijk na invoering wordt herkend.

Verlaat in dat geval de programma-wizard, wacht tot de recorder stopt met het zoeken van toegang tot het station en herhaal dan de stappen 2 tot 4.

5. Het venster dat verschijnt verschaft informatie over de status van het medium. Indien het medium reeds is geformatteerd kunt u bepalen hoe deze opnieuw moet worden geformatteerd. Activeer de optie van uw keuze en klik vervolgens op **Voltooien**.

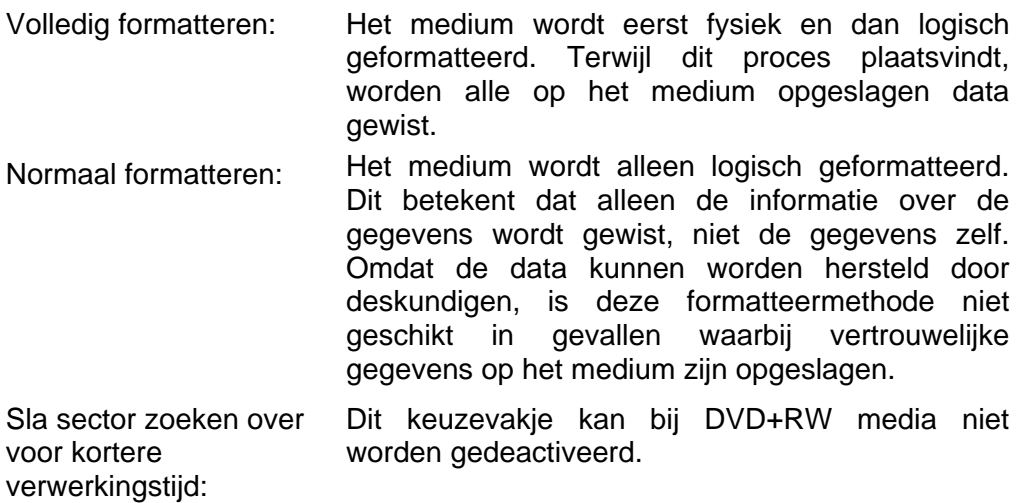

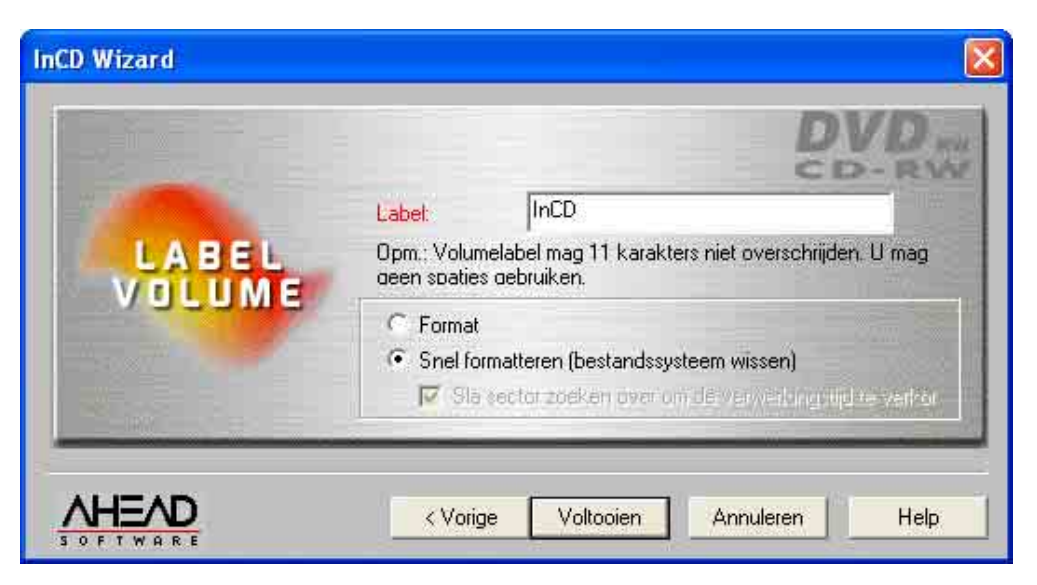

Het medium wordt uitgeworpen nadat het met succes is geformatteerd. Het volgende venster verschijnt in dat geval:

## <span id="page-34-0"></span>**3.5 Het medium uitwerpen**

**InCD** behandelt CD-RW, CD-MRW, DVD-RW en DVD+RW op verschillende wijze. Lees de betreffende sectie.

## **3.5.1 Uitwerpen van CD-RW en DVD-RW media**

<span id="page-34-1"></span>Een geformatteerd CD-R of DVD-RW medium kan door **InCD** worden uitgeworpen via de opdracht **Uitwerpen**. Een ongeformatteerde CD-RW kan worden uitgeworpen door op de uitwerpknop op de voorkant van het CD-RWstation te drukken.

- 1. Plaats de muiscursor op het **InCD**-pictogram op de taakbalk, klik op de **rechter** muisknop en selecteer de opdracht **Uitwerpen**.
- 2. Verwijder het medium uit de recorder en sluit de lade.

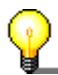

Het medium kan worden uitgeworpen via Windows Verkenner. Selecteer hiervoor het schijfstation, klik op de **rechter** muisknop en selecteer de opdracht **Uitwerpen**.

In toekomstige versies zal het mogelijk zijn de uitwerpknop van de recorder te gebruiken. Bezoek voor nieuwe updates van deze versie regelmatig onze internet site [http//:www.nero.com.](http://www.nero.com/)

#### **3.5.2 Uitwerpen van CD-MRW media**

<span id="page-34-2"></span>Een geformatteerd CD-MRW medium kan door **InCD** worden uitgeworpen als de opdracht **Uitwerpen** is geselecteerd. Een ongeformatteerde CD-MRW kan worden uitgeworpen door op de uitwerpknop op de voorkant van het CD-RWstation te drukken.

1. Plaats de muiscursor op het **InCD**-pictogram op de taakbalk, klik op de **rechter** muisknop en selecteer de opdracht **Uitwerpen**. Er verschijnt een bericht dat deze procedure ongeveer een minuut in beslag gaat nemen.

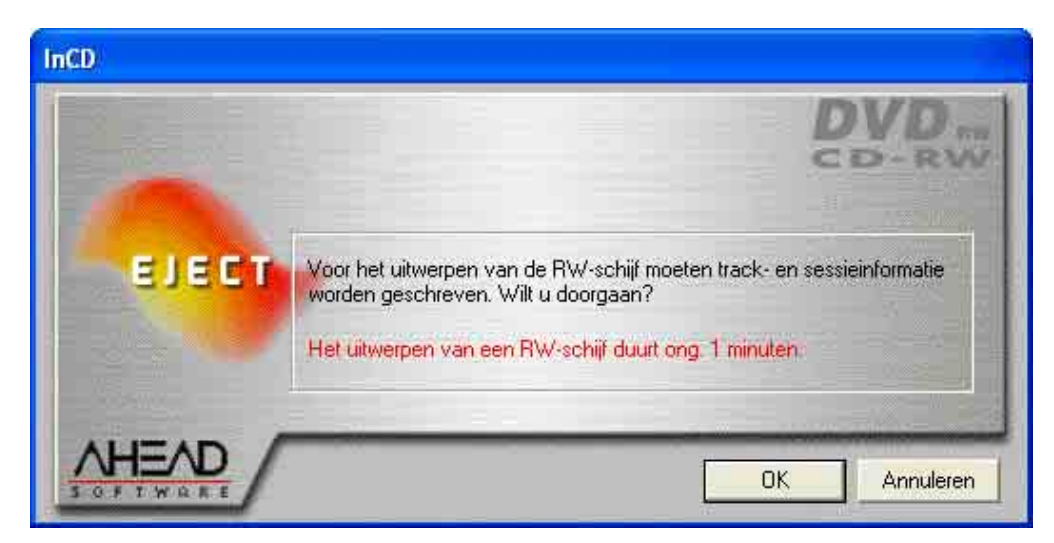

2. Verwijder de CD-MRW uit de recorder en sluit de lade.

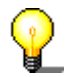

Het medium kan ook worden uitgeworpen via Windows Verkenner. Selecteer hiervoor het schijfstation, klik op de **rechter** muisknop en selecteer de opdracht **Uitwerpen**.

## **3.5.3 Uitwerpen van DVD+RW media**

<span id="page-35-0"></span>Een geformatteerd DVD+RW medium kan door **InCD** worden uitgeworpen als de opdracht **Uitwerpen** is geselecteerd. Een ongeformatteerde DVD+RW kan worden uitgeworpen door op de uitwerpknop op de voorkant van het CD-RWstation te drukken.

1. Plaats de muiscursor op het **InCD**-pictogram op de taakbalk, klik op de **rechter** muisknop en selecteer de opdracht **Uitwerpen**. Het volgende venster verschijnt en biedt een keus uit twee opties .

De twee opties hebben het volgende effect:

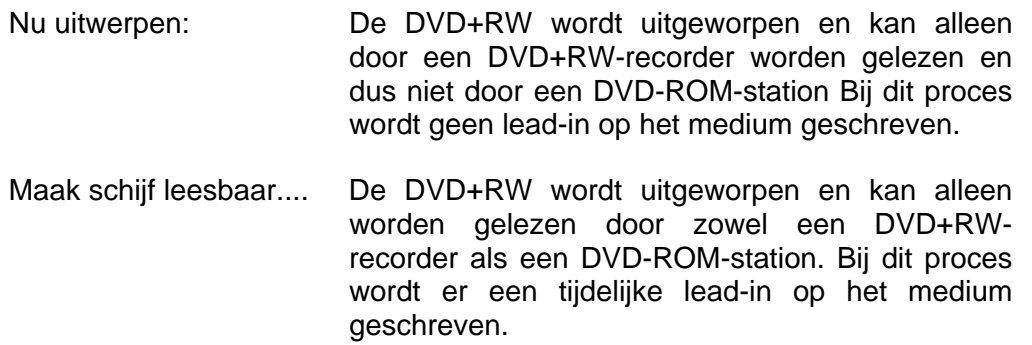

Merk op dat wanneer u, na invoer van het medium in een conventioneel DVD-ROM-station, informatie opvraagt via de stationskarakteristieken, de ruimte op de DVD+RW die nog steeds voor data beschikbaar is door '0 bytes' wordt weergegeven. De reden hiervoor is dat het medium 'tijdelijk' gesloten is om het lezen op een conventioneel DVD-ROM-station mogelijk te maken.

2. Verwijder de DVD+RW uit de recorder en sluit de lade.

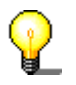

Het medium kan ook worden uitgeworpen via Windows Verkenner. Selecteer hiervoor het schijfstation, klik op de **rechter** muisknop en selecteer de opdracht **Uitwerpen**. In dat geval is het mogelijk de DVD+RW in een DVD+RW-recorder te lezen - maar niet in een DVD-ROM-station.

## <span id="page-36-0"></span>**3.6 Kopiëren naar met InCD geformatteerd medium**

Een met **InCD** geformatteerd medium kan worden gebruikt als harde schijf of als diskette, met andere woorden, data kunnen eenvoudigweg worden gekopieerd naar het medium via 'slepen&neerzetten' - of bestaande data kunnen simpel worden verwijderd.

## <span id="page-36-4"></span>**3.6.1 Kopiëren naar CD-RW en DVD-RW media**

- <span id="page-36-1"></span>1. Voer een geformatteerd CD-RW of DVD-RW medium in de recorder in.
- 2. Open Windows Verkenner, markeer de gewenste data en breng deze naar het stationssymbool van de recorder via slepen&neerzetten.
- 3. Plaats de muiscursor op het **InCD**-pictogram op de taakbalk, klik op de **rechter** muisknop en selecteer de opdracht **Uitwerpen**.
- <span id="page-36-2"></span>4. Verwijder het medium uit de recorder en sluit de lade.

## **3.6.2 Kopiëren naar CD-MRW media**

- <span id="page-36-5"></span>1. Voer een geformatteerd CD-MRW medium in de recorder in
- 2. Open Windows Verkenner, markeer de gewenste data en breng deze naar het stationssymbool van de recorder via slepen&neerzetten.
- 3. Plaats de muiscursor op het **InCD**-pictogram op de taakbalk, klik op de **rechter** muisknop en selecteer de opdracht **Uitwerpen**. Er verschijnt een bericht, dat deze procedure ongeveer een minuut in beslag gaat nemen.
- <span id="page-36-3"></span>4. Verwijderde CD-MRW uit de recorder en sluit de lade.

## **3.6.3 Kopiëren naar DVD+RW media**

- 1. Voer een geformatteerd DVD+RW medium in de recorder in
- 2. Open Windows Verkenner, markeer de gewenste data en breng deze naar het stationssymbool van de recorder via slepen&neerzetten.
- 3. Plaats de muiscursor op het **InCD**-pictogram op de taakbalk, klik op de **rechter** muisknop en selecteer de opdracht **Uitwerpen**. Er wordt een venster geopend dat u keus uit twee opties biedt.

De twee opties hebben het volgende effect:

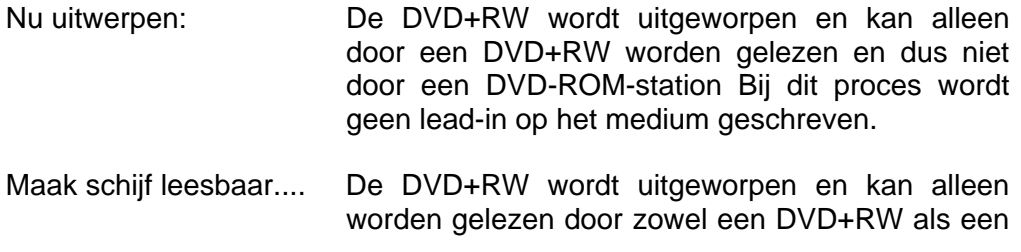

DVD-ROM-station. Bij dit proces wordt er een tijdelijke lead-in op het medium geschreven.

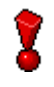

Merk op dat wanneer u, na invoer van het medium in een conventioneel DVD-ROM-station, informatie opvraagt via de stationskarakteristieken, de ruimte op de DVD+RW die nog steeds voor data beschikbaar is door '0 bytes' wordt weergegeven. De reden hiervoor is dat het medium 'tijdelijk' gesloten is om het lezen op een conventioneel DVD-ROM-station mogelijk te maken.

4. Verwijder het DVD+RW medium uit de recorder en sluit de lade.

## **3.7 Data verwijderen**

Data verwijderen van een herschrijfbaar medium is net zo eenvoudig als het verwijderen van data van een harde schijf of een diskette.

- 1. Plaats een herschrijfbaar medium in de recorder.
- 2. Open Windows Verkenner. marker de gewenste data en klik op de betreffende knop op uw toetsenbord - of klik op de **rechter** muisknop en selecteer de opdracht **Verwijderen** in het pop-up menu.

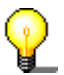

U kunt alleen data op een herschrijfbare DVD verwijderen met behulp van een DVD-recorder.

## **3.8 InCD afsluiten**

**InCD** start automatisch wanneer de computer opnieuw wordt opgestart en moet altijd actief zijn op de achtergrond. Indien u niet langer gebruik wilt maken van **InCD** raden we aan om het programma te deïnstalleren (zie hoofdstuk 'Deïnstalleren').

- 1. Open de Taakmanager door tegelijkertijd de toetsen **Ctrl**, **Alt** en **Delete** in te drukken.
- 2. Markeer **InCD** en klik op **Taak beëindigen**. De taakmanager sluit nu en het **InCD**-pictogram op de taakbalk verdwijnt.

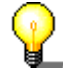

Als **InCD** crasht of ten gevolge van onvoorziene problemen wordt gesloten, kunt u het programma zeer eenvoudig weer starten. Gebruik hiervoor de Windows Verkenner om naar de directory te gaan waar **InCD** is geïnstalleerd. (Normaal 'C:\Programs\Ahead\InCD') en dubbelklik op het bestand 'InCD.exe' om het programma te starten. Het is niet nodig de computer opnieuw op te starten.

# <span id="page-38-0"></span>**4 Opdrachten**

## <span id="page-38-1"></span>**4.1 Inleiding**

Alle opdrachten komen beschikbaar door de muiscursor op het **InCD**-pictogram op de taakbalk te plaatsen en daarna op de **rechter** muisknop te klikken. Opdrachten worden uitgevoerd door ze met de muis te selecteren of door de letter tussen haakjes in te toetsen.

De volgende opdrachten zijn beschikbaar:

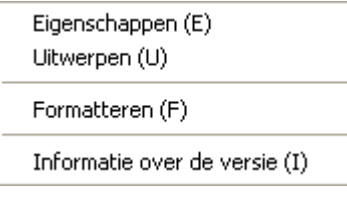

- **Eigenschappen**
- Uitwerpen
- Formatteren
- Informatie over de versie

## <span id="page-38-2"></span>**4.2 Eigenschappen**

De opdracht **Eigenschappen** opent twee indexkaarten die meer gedetailleerde informatie bevatten over het ingevoerde medium.

## **4.2.1 Informatie over InCD**

<span id="page-38-3"></span>De indexkaart 'InCD-pagina: Informatie' bevat de volgende informatie: :

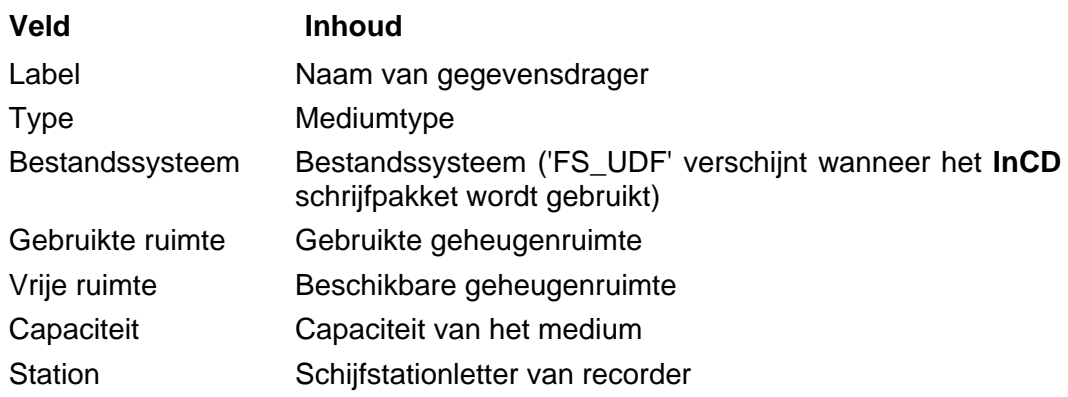

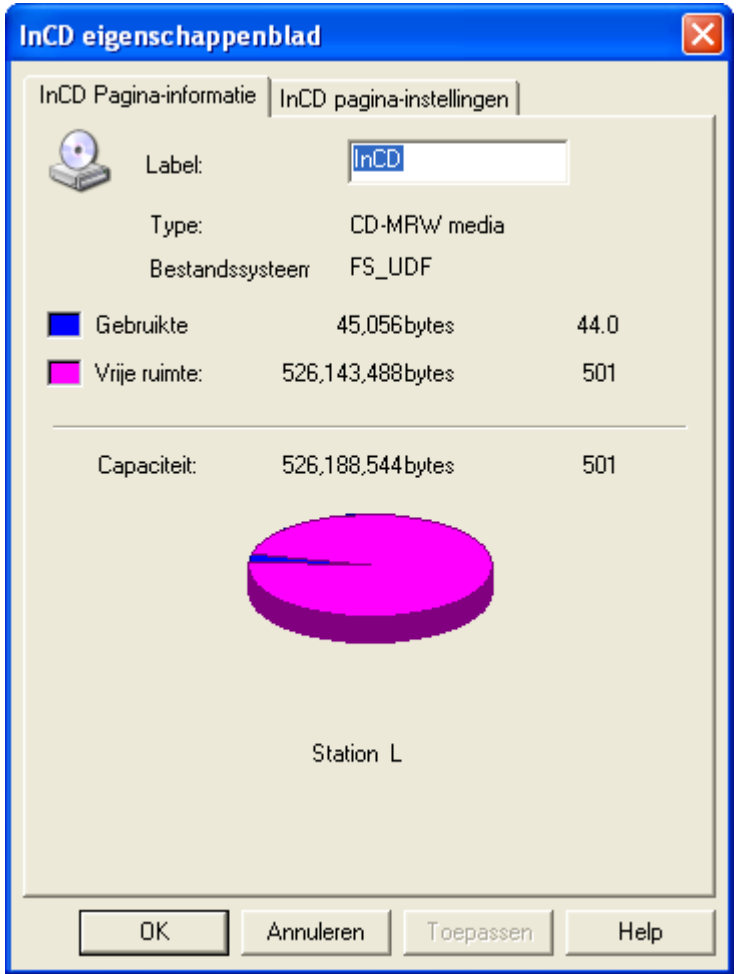

Merk op dat wanneer u, na invoer van het medium in een conventioneel DVD-ROM-station, informatie opvraagt via de stationskarakteristieken, de ruimte op de DVD+RW die nog steeds voor data beschikbaar is door '0 bytes' wordt weergegeven. De reden hiervoor is dat het medium 'tijdelijk' gesloten is om het lezen op een conventioneel DVD-ROM-station mogelijk te maken.

Het is mogelijk de naam van het medium te wijzigen door een nieuwe naam in te voeren (deze mag ten hoogste uit 11 karakters bestaan en geen lege ruimtes bevatten). De toets **Toepassen** wordt actief wanneer de naam wordt gewijzigd.

Wanneer u op **OK** klikt worden de wijzigingen opgeslagen en wordt de indexkaart gesloten. Wanneer u op **Toepassen** klikt worden de wijzigingen opgeslagen en wordt de indexkaart nogmaals getoond.

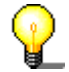

Deze indexkaart kan met behulp van Windows Verkenner worden getoond. Markeer hiervoor het schijfstation, klik op de **rechter** muisknop en selecteer de opdracht **Eigenschappen**. Indien de indexkaart op deze manier wordt opgeroepen wordt deze 'Algemeen' genoemd in plaats van 'InCD-pagina: Informatie'.

## **4.2.2 Instellingen InCD**

<span id="page-40-0"></span>De indexkaart 'InCD-pagina: Instellingen' bevat instellingsmogelijkheden die bepalen hoe de recorder te werk gaat.

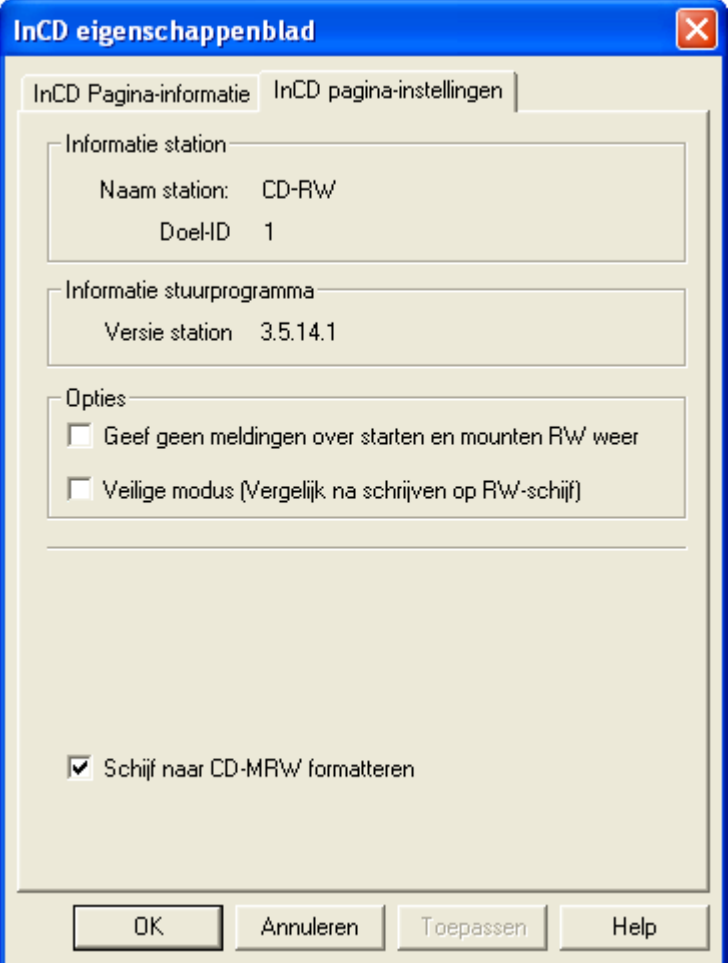

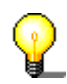

Deze indexkaart kan met behulp van Windows Verkenner worden getoond. Markeer hiervoor het schijfstation, klik op de **rechter** muisknop en selecteer de opdracht **Eigenschappen**.

#### **4.2.2.1 Informatie over de recorder**

Het gebied 'Stationinformatie' bevat informatie over de geïnstalleerde recorder en over de ID van de recorder. .

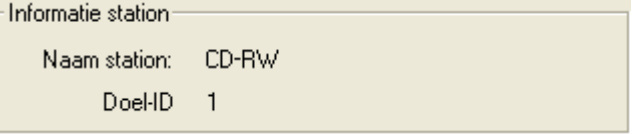

#### **4.2.2.2 Informatie over het stuurprogramma**

Het gebied 'Stationsinformatie' bevat informatie over het geïnstalleerde **InCD** stuurprogramma.

Informatie stuurprogramma: Versie station 3.5.14.1

#### **4.2.2.3 Opties**

<span id="page-41-0"></span>Het gebied 'Opties' bevat twee besturingsvelden.

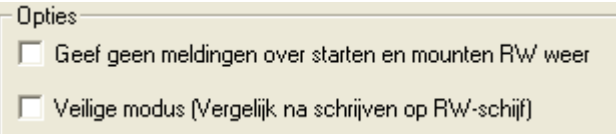

Het volgende gebeurt indien het besturingsveld 'Start- en RW mount-berichten niet weergeven' is ingesteld:

#### **Geactiveerd:**

Wanneer **InCD** is gestart, wordt het **InCD** splash screen gedurende korte tijd zichtbaar, en wanneer een medium is ingevoerd verschijnt het volgende venster als er een gemount medium is ingevoerd in de recorder:

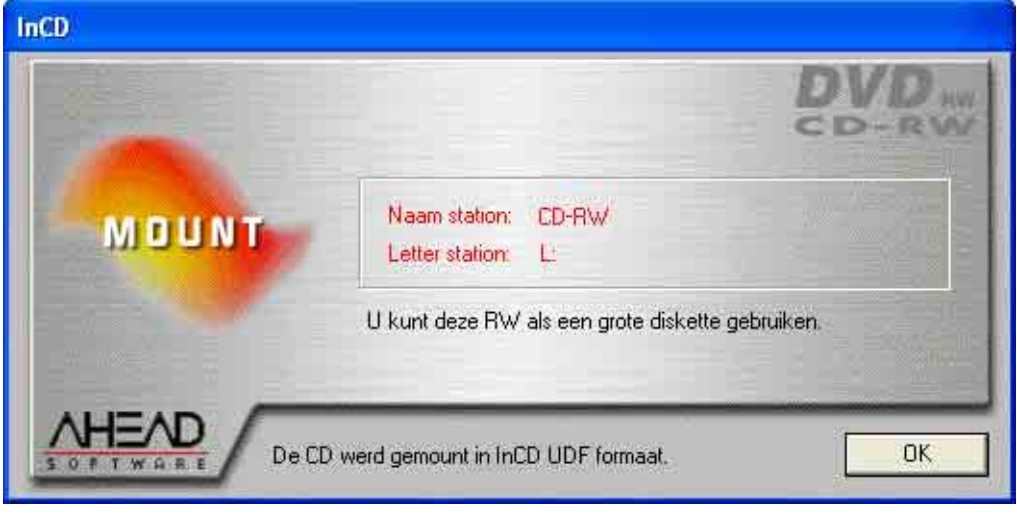

#### **Gedeactiveerd:**

Wanneer **InCD** is gestart verschijnt er geen splash screen om dat aan te geven en wanneer een geformatteerd medium wordt ingevoerd, verschijnt er geen venster om aan te geven dat de schijf met succes is gemount. U kunt alleen aan de groene pijl op de taakbalk zien dat er een schijf is gemount. .

Als het besturingsveld 'Veilige modus (vergelijk na schrijven op CD)' is ingesteld, gebeurt het volgende:

#### **Gedeactiveerd:**

De gekopieerde gegevens worden niet geverifieerd, d.w.z. ze worden niet gecontroleerd.

#### **Geactiveerd:**

Nadat er op het medium is geschreven, controleert **InCD** of de gekopieerde databestanden de juiste zijn of niet. Door het selecteren van deze optie wordt de schrijfsnelheid beperkt.

#### **4.2.2.4 CD-MRW**

<span id="page-42-2"></span>In het geval dat stations de CD-MRW indeling ondersteunen, bevat de indexkaart ook het keuzevakje 'Schijf als CD-MRW formatteren'.

■ Schiif naar CD-MRW formatteren

#### **Geactiveerd:**

De CD wordt geformatteerd als CD-MRW en heeft dan een zogenaamde 'remapper' nodig om door andere stations gelezen te kunnen worden.

#### **Gedeactiveerd:**

De CD wordt als een 'normale' CD-RW geformatteerd.

## <span id="page-42-0"></span>**4.3 Uitwerpen**

De opdracht **Uitwerpen** brengt het ingevoerde medium naar buiten.

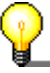

Het medium kan worden uitgeworpen via Windows Verkenner. Selecteer hiervoor het schijfstation, klik op de **rechter** muisknop en selecteer de opdracht **Uitwerpen**.

In toekomstige versies zal het mogelijk zijn de uitwerpknop van de recorder te gebruiken. Bezoek voor nieuwe updates van deze versie regelmatig onze internet site [http//:www.nero.com.](http://www.nero.com/)

## **4.4 Formatteren**

<span id="page-42-1"></span>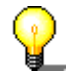

Terwijl het formatteerproces plaatsvindt, mogen geen andere opdrachten worden uitgevoerd.

Met de opdracht 'Formatteren' wordt de formatteer-wizard gestart.

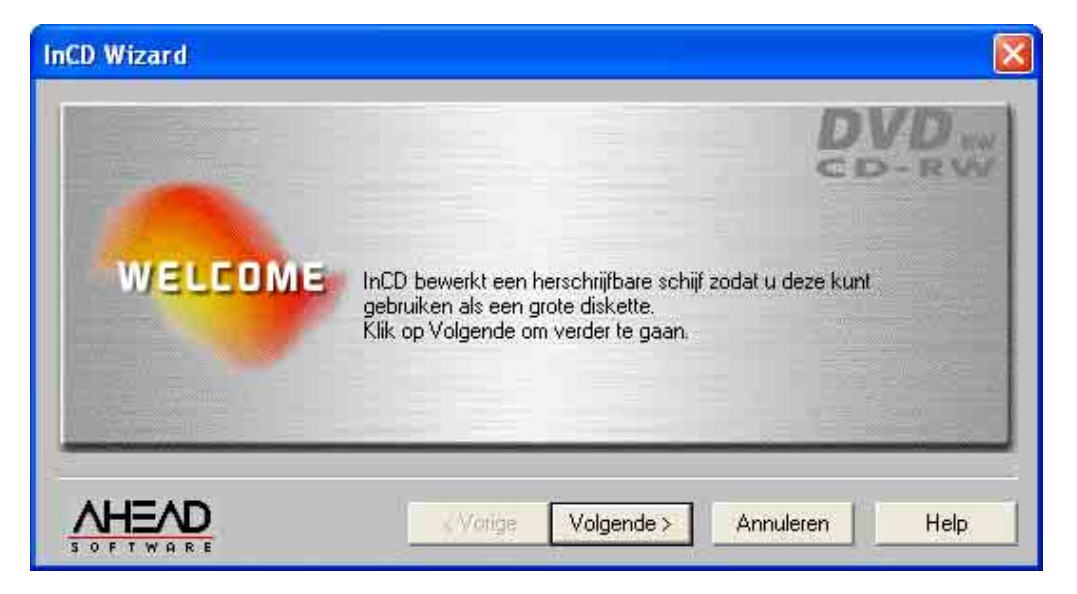

In deze sectie wordt niet verder beschreven hoe media kunnen worden geformatteerd. U treft gedetailleerde informatie over dit onderwerp aan in de secties 'Formatteren met InCD' en 'Herformatteren met InCD'.

## <span id="page-43-0"></span>**4.5 Informatie over de versie**

Wanneer 'Informatie over de versie' wordt geselecteerd, kunnen twee vensters worden geopend.

Het eerste venster bevat de naam van de software: **InCD**. U kunt het venster sluiten door op **OK** te klikken.

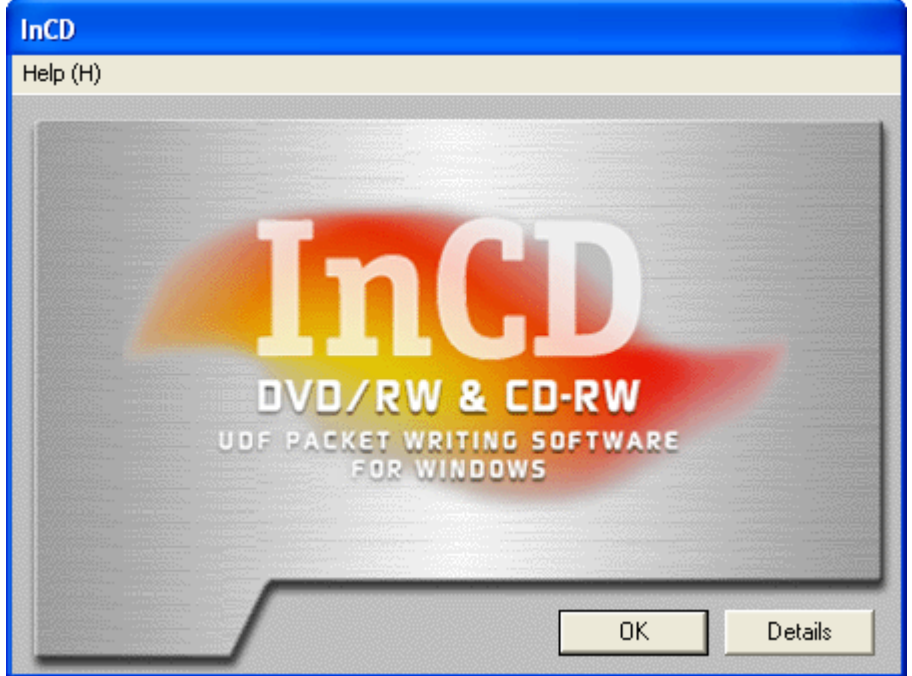

U kunt het tweede venster openen door op **Info** te klikken. Het versienummer van **InCD** en het geregistreerde licentienummer worden in dit venster getoond. Klik op **OK** om dit venster te sluiten.

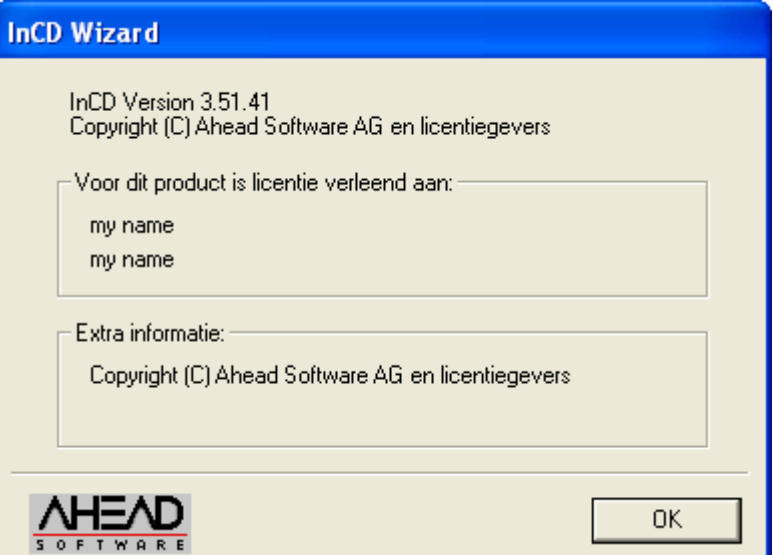

## <span id="page-44-0"></span>**5 Index**

## **B**

Besturingsveld Mountberichten weergeven 42 Opstartweergave 42

## **C**

CD-MRW Herformatteren 29 Kopiëren 37 CD-RW Formatteren 15 Herformatteren 27 Kopiëren 37

## **D**

Deïnstalleren 12 DVD+RW Formatteren 23 Herformatteren 32 Kopiëren 37 DVD-RW Formatteren 15 Herformatteren 27 Kopiëren 37

## **F**

Firmware 41 Formatteren 15 CD-RW 15 DVD+RW 23 DVD-RW 15 Fysiek 18, 22, 25 Logisch 18, 22, 25 Nieuw medium 16 Normaal formatteren 29, 32, 34 Volledig formatteren 29, 32, 34 Formatteren van medium voor de eerste keer 16, 23 Fysiek formatteerproces 18, 22, 25

#### **H**

Herformatteren 26

CD-MRW 29 CD-RW 27 DVD+RW 32 DVD-RW 27

## **I**

InCD Afsluiten 38 Deïnstalleren 12 Update 9 Verwijderen 38 Indexkaart InCD pagina-Informatie 39 Informatie Firmware 41 Recorder 41 Stuurprogramma 41

## **K**

Kopiëren CD-MRW 37 CD-RW 37 DVD+RW 37 DVD-RW 37

## **L**

Logisch formatteerproces 18, 22, 25

## **N**

Normaal formatteren Formatteeropties 29, 32, 34

## **O**

Opdracht Eigenschappen 39

## **R**

Recorder-informatie 41

#### **S**

Stuurprogramma Informatie 41

## **U**

Update 9

**V**

Volledig formatteren Formatteeropties 29, 32, 34